**ProScaler** High Definition Video Processor User's Manual

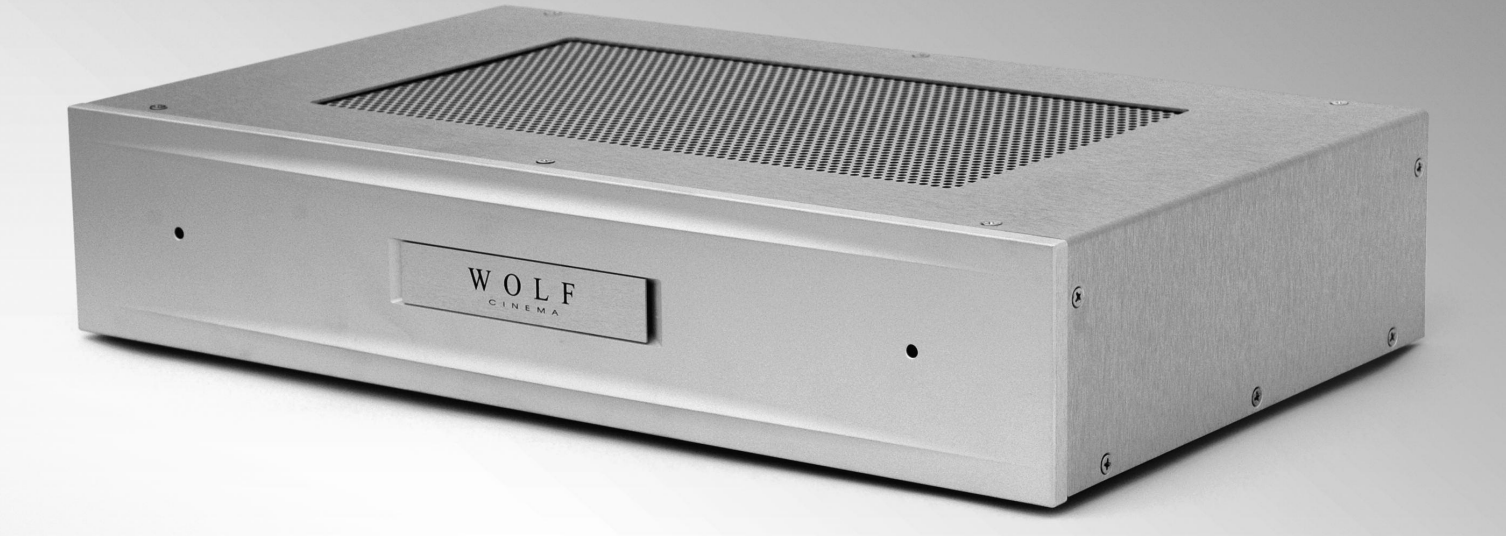

**Preface**

### **ABOUT THIS BASIC USER AND CONNECTIVITY GUIDE**

This guide is designed for use with the Wolf Cinema DCL-200FD Home Cinema Projector and outboard ProScaler™ Video Processor. Information in this document has been carefully checked for accuracy; however, no guarantee is given to the correctness of the contents. The information and specifications in this document are subject to change without notice.

### **COPYRIGHT**

© Copyright 2010 Wolf Cinema.

This document contains proprietary information protected by copyright. All rights are reserved. No part of this guide may be reproduced by any mechanical, electronic or other means, in any form, without prior written permission of the manufacturer.

#### **TRADEMARKS**

All trademarks and registered trademarks are the property of their respective owners.

#### **FCC COMPLIANCE**

This device complies with Part 15 of the FCC Rules. Operation is subject to the following two conditions:

(1) This device may not cause harmful interference, and

(2) This device must accept any interference received, including interference that may cause undesired operation.

#### **FEDERAL COMMUNICATIONS COMISSION (FCC) STATEMENT**

This equipment has been tested and found to comply with the limits for a Class B digital device, pursuant to part 15 of the FCC Rules. These limits are designed to provide reasonable protection against harmful interference in a residential installation. This equipment generates, uses and can radiate radio frequency energy and, if not installed and used in accordance with the instructions, may cause harmful interference to radio communications. However, there is no guarantee that interference will not occur in a particular installation. If this equipment does cause harmful interference to radio or television reception, which can be determined by turning the equipment off and on, the user is encouraged to try to correct the interference by one or more of the following measures:

Reorient or relocate the receiving antenna.

Increase the separation between the equipment and the receiver.

Connect the equipment to an outlet on a circuit different from that to which the receiver is connected.

Consult the dealer or an experienced radio/TV technician for help.

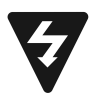

The lighting flash with arrow head within an equilateral triangle is intended to alert the user to the presence of "dangerous voltage" within the product's enclosure that may be of sufficient magnitude to constitute a risk of electric shock to persons.

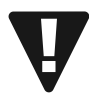

The exclamation point within an equilateral triangle is intended to alert the user to the presence of important operating and maintenance (servicing) instructions in the literature accompanying the appliance.

**WARNING:** TO REDUCE THE RISH OF FIRE OR ELECTRIC SHOCK, DO NOT EXPOSE THIS APPLIANCE TO RAIN OR MOISTURE. DANGEROUS HIGH VOLTAGES ARE PRESENT INSIDE THE ENCLOSURE. DO NOT OPEN THE CABINET. REFER SERVICING TO QUALIFIED PERSONNAL ONLY.

# **ProScaler** High Definition Video Processor **User's Manual**

**Notices**

**WARNING!** To meet FCC requirements, a shielded power cord is recommended in order to prevent interference. It is essential that only the supplied power cord is to be used. Use only shielded cables to connect I/O devices to this equipment. You are cautioned that changes or modifications not approved by the party responsible for compliance could void your authority to operate the equipment.

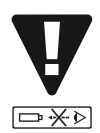

**WARNING!** High-brightness light source. Do not stare into the beam of light, or view directly. Be especially careful and ensure that children do not stare directly into the beam of light.

**WARNING!** To reduce the risk of fire or electric shock, do not expose this product to rain or moisture.

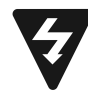

**CAUTION!** For minimal servicing and to maintain high image quality, we recommend that you use the projector in an environment that is smoke and dust free. When used in areas where there is a lot of smoke or dust, the filter and lens should be cleaned often to lengthen the service life of the projector.

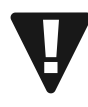

**WARNING!** Some IC chips in this product include confidential and/or trade secret property belonging to Texas Instruments. Therefore you may not copy, modify, adapt, translate, distribute, reverse engineer, reverse assemble or decompile the contents thereof.

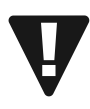

**WARNING!** The ventilation slots and objects next to them may get extremely hot during operation. Do not touch these areas until they have sufficiently cooled down.

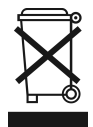

**DISPOSAL** Do not use household or municipal waste collection services for disposal of electrical and electronic equipment. EU countries require the use of separate recycling collection services.

### **Contents**

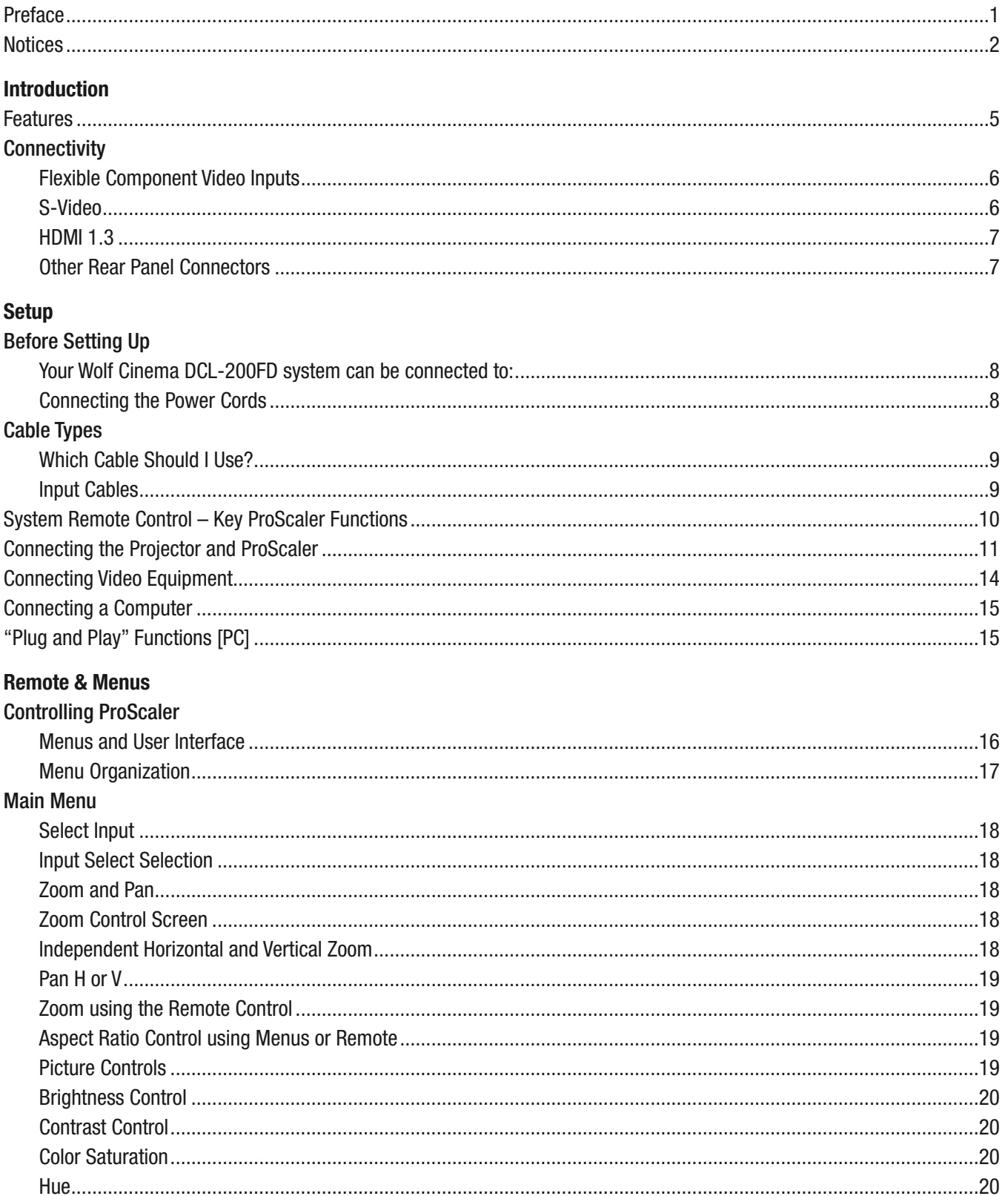

# **ProScaler** High Definition Video Processor User's Manual

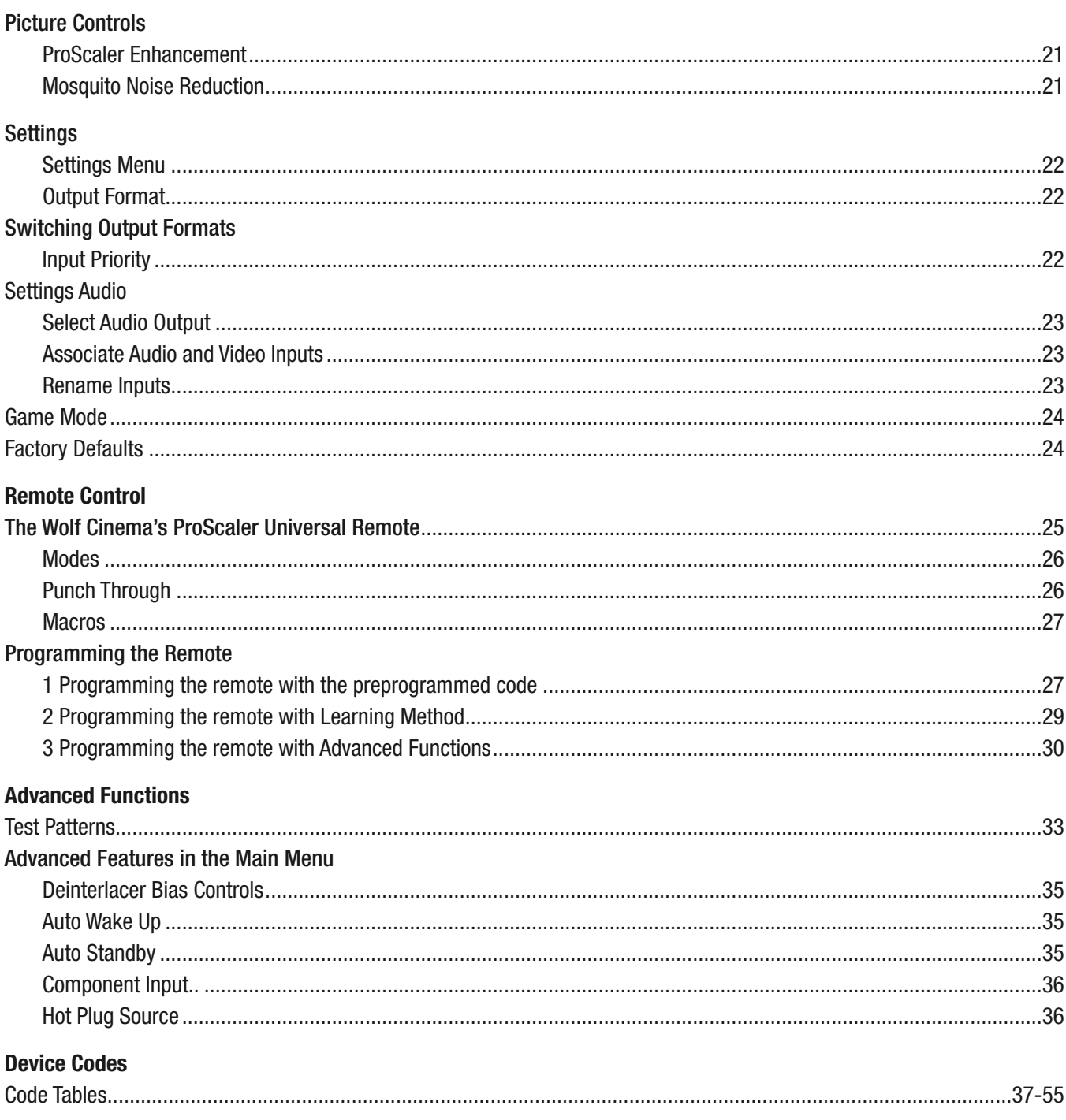

### **Introduction**

Wolf Cinema's ProScaler serves as the nerve center of your home cinema. It is both an intelligent central switching hub for all your video components, plus provides for advanced video processing on all types of video signals. It comes with a simple, easy to use IR universal remote controller so that you can operate the entire system with just the one remote.

In addition to simplifying system interoperability, Wolf Cinema's ProScaler delivers world-class video processing to your home cinema projector. The two operate together to deliver some of the finest video images yet available, no matter the source.

The Wolf Cinema ProScaler features six HDMI video inputs, two sets of component video inputs, one composite and one S-Video input. The ProScaler boasts dual HDMI output connectors, one dedicated video output to the projector an a second audio-only HDMI pass through. This configuration delivers optimal performance and ease of use in typical home theater systems using an outboard surround sound processor or AV Receiver. Full IR and RS-232 control capabilities simplifies the integration with today's advanced home control systems and third party remote controllers.

#### **Wolf Cinema's ProScaler Basic Features**

- Accepts inputs from up to 10 video sources.
- Outputs video signals to your Wolf Cinema projector via HDMI.
- Dedicated audio HDMI output routes audio to your AV Receiver or Surround Processor.
- Intuitive on-screen menus for operating your Wolf Cinema system.
- Automatically switches inputs using preprogrammed priority. Alternatively, you can manually switch inputs using the IR remote or via the On-Screen Menus.
- The ProScaler Wizard helps guide you through setup of input components.
- User programmable audio/video lip sync; up to 200mS delay.
- Simple Aspect Ratio controls available on the remote or via the On-Screen menu
- Calibration adjustment, aspect ratio and other viewing modes are iindividually configurable for each video input.
- The backlit universal remote controls all the components in your system.

# **ProScaler** High Definition Video Processor **User's Manual**

#### **Connectivity**

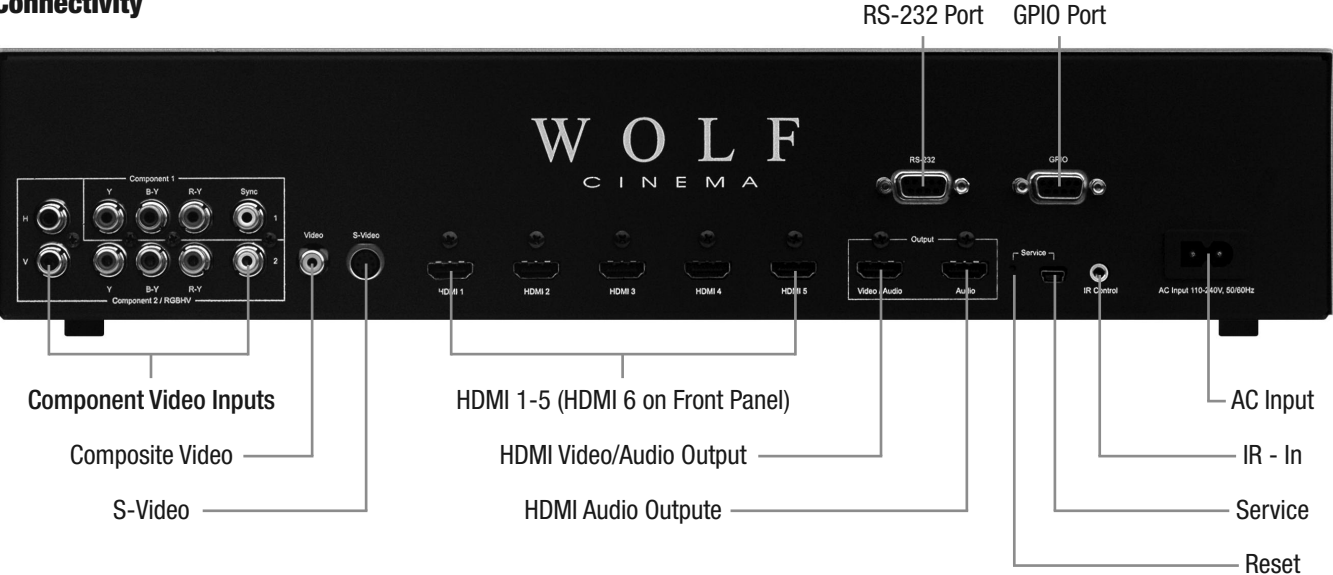

### **Flexible Component Video Inputs**

This group of connectors can accept 3 types of analog component video inputs:

### Component (YPbPr) (2 Inputs)

This is the most common type of component analog signal. Cables are usually 3 RCA-> RCA type.

### RGBHV

RGBHV stands for "Red, Green, Blue, Horizontal Sync, Vertical Sync". It is commonlyy used to connect a computer's analog VGA output using the VGA to RGBHV adapter cable.

### The Wolf Cinema ProScaler can accept these formats via RGBHV:

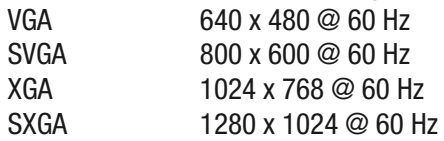

### RGB + CVBS

For use with a SCART breakout cable. SCART is primarily a European connector type. CVBS means Composite Video Broadcast Signal; typically this would be an analog PAL or SECAM signal. Connect the breakout cable to a SCART connector, then connect Red, Green and Blue to the component inputs, then connect CVBS to the Sync input horizontally adjacent to the component inputs.

### Video Input (yellow RCA connector)

Composite video input. This signal is also known as "base band NTSC" and accepts European analog standards PAL and SECAM.

#### **S-Video**

S-Video is a analog input signal format similar to base band NTSC (or PAL/SECAM), except that the chroma and luma/sync components are on separate conductors for improved signal quality. If you have a choice between Video or S-Video, choose S-Video.

#### **HDMI 1.3**

ProScaler has a total of 6 HDMI inputs, version 1.3. Five inputs are on the rear panel, and one HDMI inputs is located on the front of the unit, just under the removable Wolf Cinema logo plate. HDMI carries both video and audio signals.

**Note:** HDMI is compatible with DVI using an HDMI to DVI adapter cable. DVI connectors do not carry the audio signal stream, as do HDMI interconnections.

#### HDMI Video/Audio Output

This connector is used to send all video signals to your Wolf Cinema projector.

#### HDMI Audio Output

This connector is intended to connect to an AV Receiver or Surround Sound Processor. The ProScaler will automatically sent audio via this connector if it is connected to a powered-up AV Receiver, or you can manually configure ProScaler's audio output. This HDMI connector does not output video.

#### **Other Rear Panel Connectors**

RS-232

Connect any 9-pin RS-232 cables from your external home automation or control system.

GPIO

Not used.

#### Service

This connector is used for system software upgrades, using a mini-USB cable. Refer to our web site: www.wolfcinema.com for any recent software updates.

#### Reset

This resets the ProScaler, if needed, bringing it back into a predefined operating condition. Reset initially does not change your settings. If Reset is desired but you wish to retain settings, it should be pressed and released quickly (less than 2 seconds).

The reset button will also restore the factory defaults. If the reset button is pressed and held, the front panel LED will blink for about 5 seconds. When it stops blinking and stays on, the reset button can be released. All factory defaults will have been restored, and any user settings will be erased.

#### IR - In

This connecter can be used in installations where line-of-sight IR reception is not possible. You will need certain accessories that allow for remote IR connections.

#### AC Input

Power connection for your ProScaler.

### **Setup**

#### **Before Setting Up**

- **Note:** Before connecting, be sure to turn off both the projector, the ProScaler and the devices to be connected. After making all connections, turn on the projector, ProScaler and then the other devices.
	- When connecting a computer, be sure that it is the last device to be turned on after all the connections are made.
	- Be sure to read the operation manuals of the devices to be connected before making connections.

#### Your Wolf Cinema DCL-200FD system can be connected to:

#### Video Equipment:

- VCR, Laser disc player, camcorders or other video equipment.
- Satellite, Cable or DTV\* sources.
- Blu-ray players, DVD players.

#### Computers:

- HD 15-pin VGA to RGBHV cabling (optional items sold separately).
- HD 15-pin VGA to HDMI converter box and cabling (optional item sold separately).

\*DTV is the umbrella term used to describe the new digital television system in the United States.

#### Connecting the Power Cords

Plug in the supplied power cords into the AC socket from the base of the Projector and rear of ProScaler.

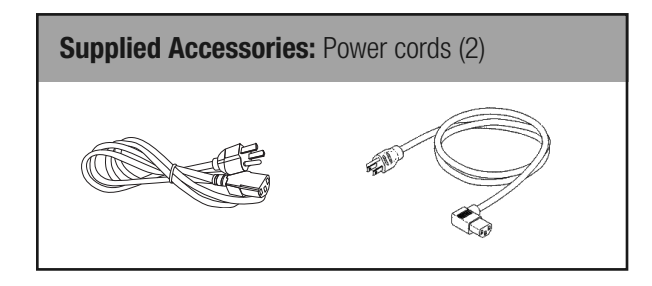

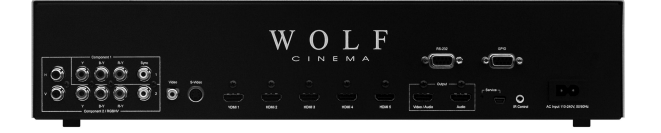

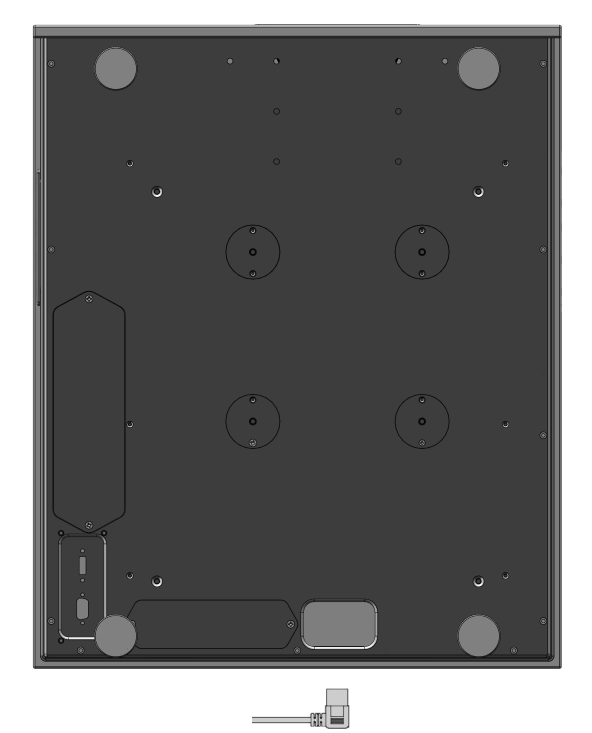

**Note:** The projector power cord has a right angle head to fit within the case.

#### **Cable Types**

- HDMI: HDMI, or High Definition Multimedia Interface, is the only interconnection scheme that can carry both audio and video on the same cable.
- Coax: Coax is a shorthand way of saying "coaxial cable." In the consumer audio/video industry, the term "Coax" is is a type of digital audio interconnect which uses an RCA style cable. Single coax video cables may be colored white or yellow; the component bundle may be colored red-green-blue. Coax can also carry a digital audio signal called SP/DIF.
- S-Video: S-Video is a cable that separates the color portion of the video signal from the black and white portions. It is typically colored with a yellow or black tip.
- Analog Stereo: Analog Stereo is an audio interconnect found usually on older equipment. As the name implies, the signals are analog and a stereo 2 channel signal is carried on RCA style connectors. Usually, these cables are colored red and white.

#### Which Cable Should I Use?

Your audio and video components may have multiple types of connectors, Which type should you use if you have a choice? Your choice of cables can affect the performance capabilities of your Wolf Cinema video projection system. The guide below will help you choose the optimum cable for your setup.

#### Cables to your Projector

The Wolf Cinema projector features a dedicated HDMI input, so use the appropriate length HDMI cable. Connect the cable from the Video/Audio connector on the back connector panel of the ProScaler to the HDMI input of the projector.

A RS-232 control cable may be required when integrating your Wolf Cinema projector to today's latest home automation systems.

#### Audio Cabling to your AV Receiver or Surround Sound Processor

If your AV Receiver or Surround Sound Processor has HDMI inputs, you should use an HDMI to HDMI cable, connected between the HDMI Audio output of the Wolf Cinema's ProScaler and an HDMI input on your receiver/processor.

If your AV Receiver does not have an HDMI input, then you will need to connect and associate each device's audio output with the appropriate inputs on your receiver/processor.

#### Input Cables

#### Video Cable Hierarchy

If you have a choice of video cables, use the list below to make the best choice. Use the lowest numbered cable on the list to achieve the optimum video quality.

- 1 HDMI: HDMI to HDMI cable. This cable carries both audio and video information.
- 2 DVI: DVI to HDMI adapter cable. You will need a separate cable for audio information, as DVI carries video signals only.
- 3 Component: Component to Component cable. You will need separate cabling for audio.
- 4 S-Video: S-Video cable. You will need separate cabling for audio.
- 5 Video: Video cable. You will need separate cabling for audio.

# **ProScaler** High Definition Video Processor **User's Manual**

#### **System Remote Control – Key ProScaler Functions**

The following are the key PROSCALER functions, within the common remote control structure.

### **Note:** SELECT THE **SCALER** BUTTON TO ENABLE THE PROCESSOR CONTROLS. Also refer to the separate Wolf Cinema ProScaler User Guide for additional details.

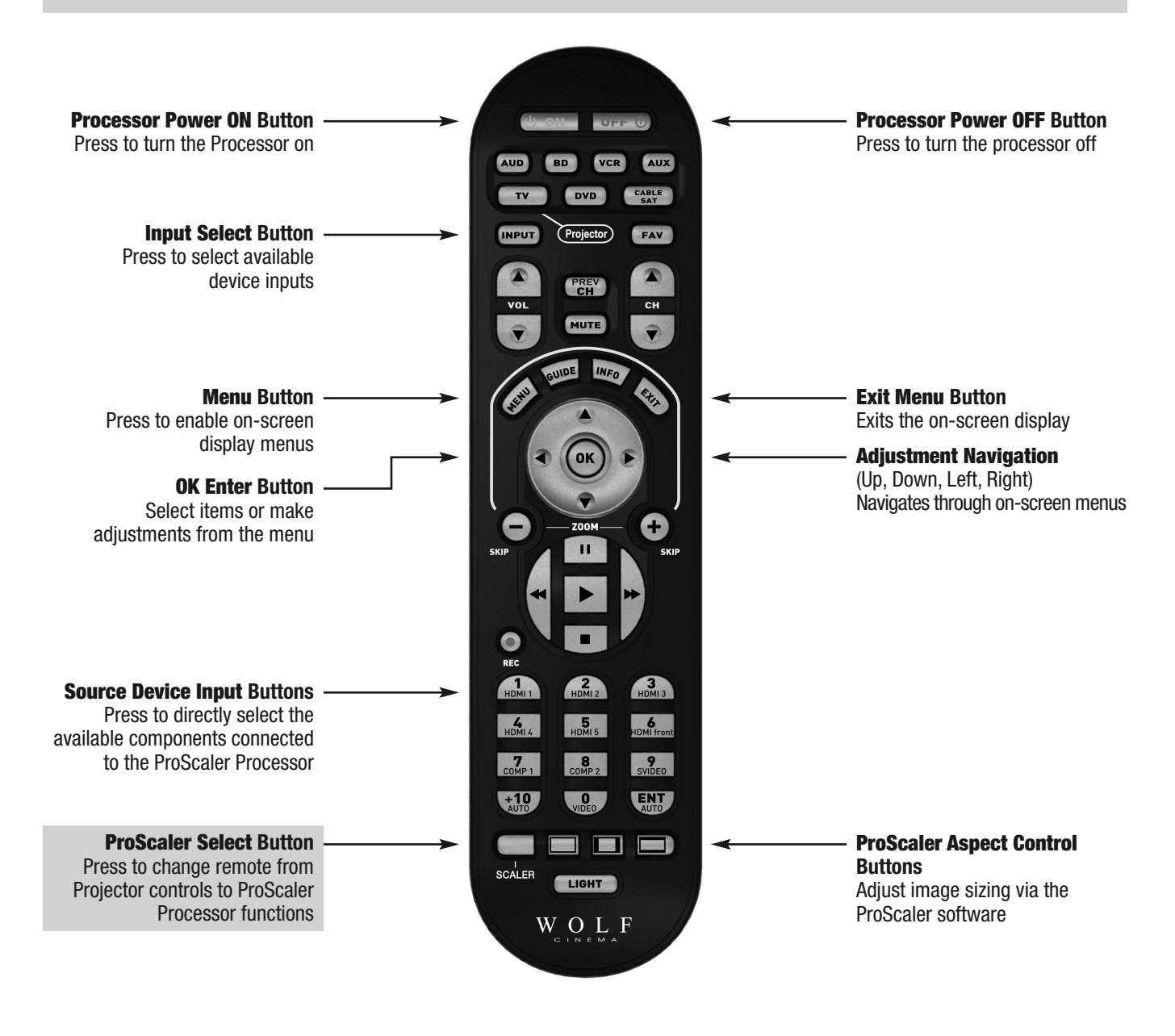

Wolf Cinema's DCL-200FD projector is optimized to work with the included ProScaler. The ProScaler and projector are carefully calibrated at the factory to support all basic functionality "out of the box."

The projector uses one primary HDMI input, which accepts all incoming video signals as delivered from the ProScaler. The ProScaler processes and routes the variety of source components via the input selected.

There are 10 video inputs on the ProScaler: 6 HDMI [one front panel], 1 Component, 1 Component/RGB, 1 S-Video and 1 Composite input.

For additional DCL-200FD projector operation details, refer to this quide and the separate user manual: WOLF CINEMA DCL-200FD USER MANUAL

#### **Connecting the Projector and ProScaler**

The following basic steps are to be performed to connect all source components, Projector and ProScaler:

1 Connect all sources to the inputs of the ProScaler. For additional details please see the ProScaler Owners Manual.

**Note:** HDMI input #6 is under the removable WOLF CINEMA logo plate on the panel front.

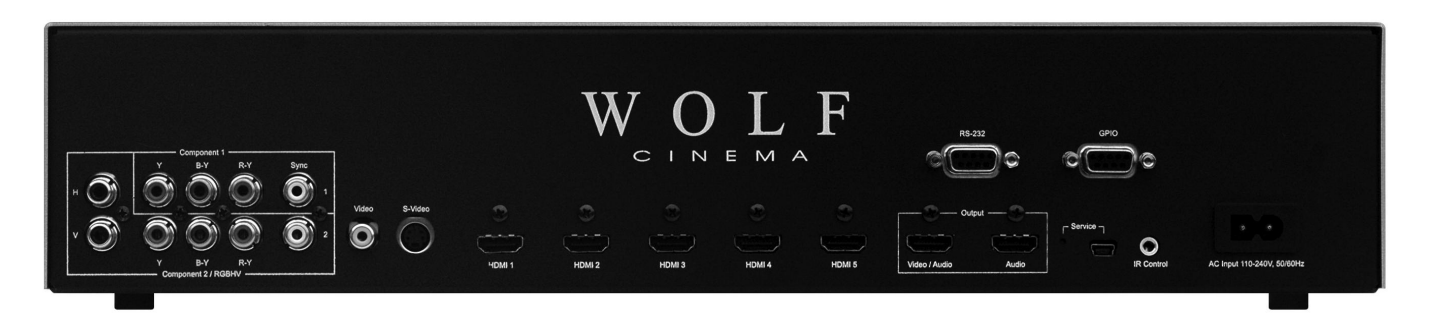

2 Connect the HDMI signal cable to projector: Connect your long run HDMI video signal cable between the ProScaler video output directly to the Projector. Connect the Audio Only HDMI cable (pass through) to your surround sound receiver or processor.

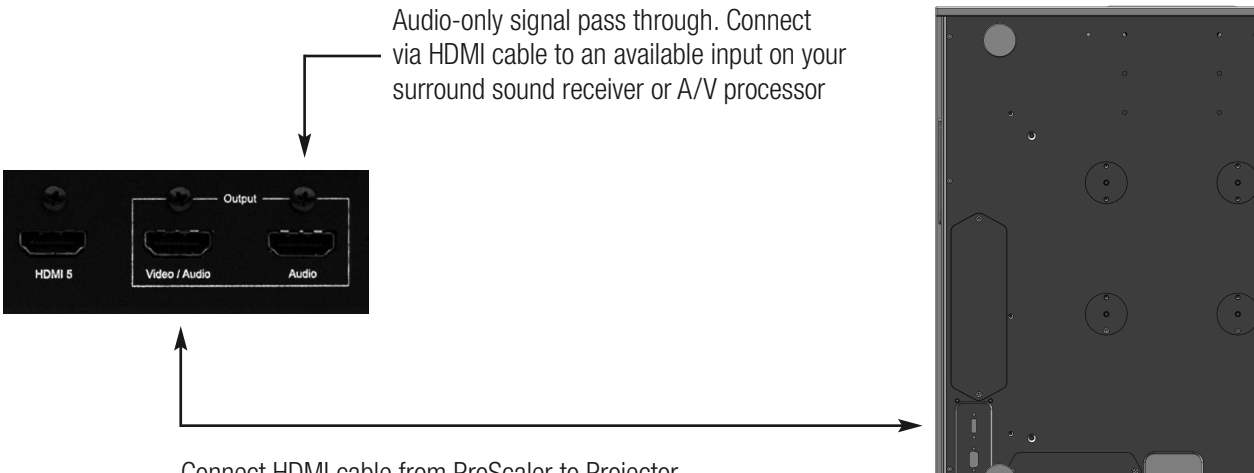

Connect HDMI cable from ProScaler to Projector.

**Note:** Wolf Cinema always recommends that you, your custom installer or video calibrator thoroughly test the HDMI video cable(s) with the entire system prior to final installation. HDMI cables vary greatly in overall quality and signal integrity. Many HDMI cables are not designed to support certain information and signal timings over long cable runs. Contact Wolf Cinema technical support and/or your cable manufacturer for additional information regarding recommended HDMI cable lengths and overall system compatibility.

3 **RS-232:** Route and connect any 9-pin RS-232 cables from your external home automation or control system, separately to both Projector and ProScaler. These two components should be controlled independently.

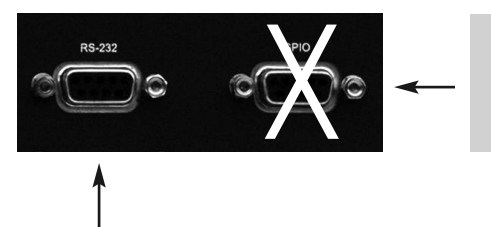

**Note:** The GPIO port not used in the DCL-200FD system. It is reserved for discrete communication protocol between the ProScaler and our DCX-series of video projectors. Leave disconnected.

RS-232 interconnect between ProScaler and external control system

#### 4 Connect both Projector and ProScaler to AC power.

#### 5 Power on the two components:

**ProScaler:** The ProScaler will automatically turn on. If a Red LED is shown on the right side of the front panel, the scaler is receiving AC power but no video input signal is detected. If a Blue LED is shown, the scaler is receiving AC power and a good video signal has been detected. No LED indicates there is no AC power to the scaler.

If the ProScaler does not turn on automatically, depress the **SCALER** button on the lower left of the system remote control and then depress the green POWER **ON** button at the top.

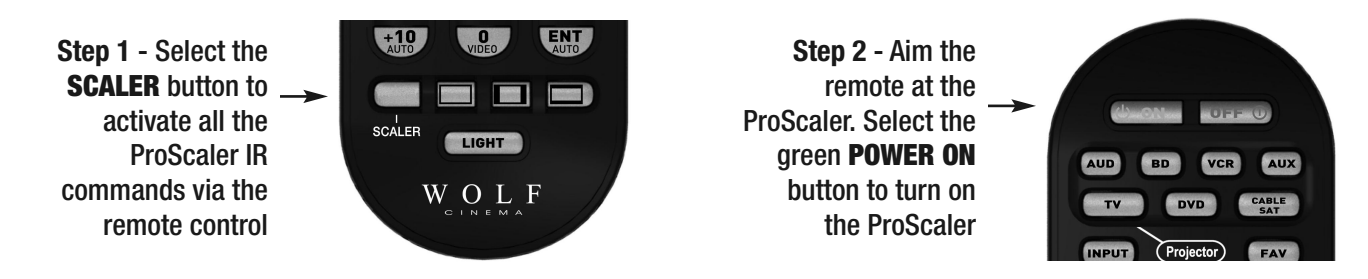

**Note:** Use extreme care when connecting AC Power to any products. Review the important safety notices indicated on pages 1-3 of this manual.

**Projector:** The Projector will remain in a stand-by **OFF** mode until turned on via the supplied IR remote control, or by receipt of a discrete **ON** command from your home automation control system.

To activate the Projector, select the **TV/Projector** button on the IR remote control, then depress and HOLD the green POWER **ON** button at the top of the remote. The projector will turn on in approximately 30 seconds.

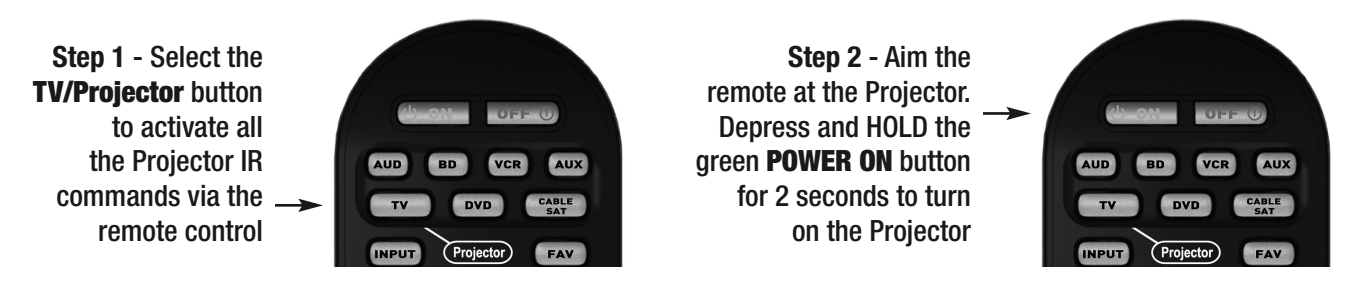

#### 5 Select from the desired components connected to the ProScaler:

Upon power up, the ProScaler defaults to the HDMI #1 input. Other inputs may be directly accessed via the numeric keypad on the ProScaler remote:

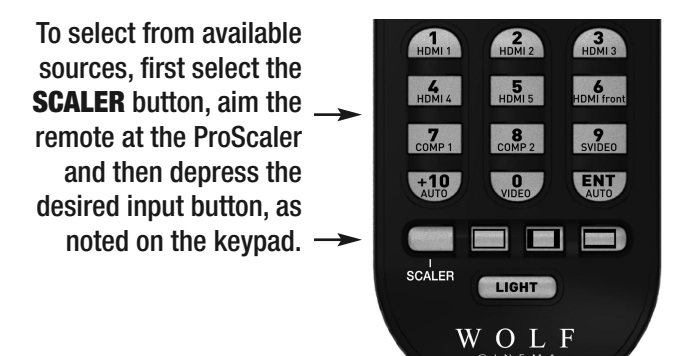

# **ProScaler** High Definition Video Processor **User's Manual**

#### **Connecting Video Equipment**

Using an S-Video or a Composite Video Cable Using an S-Video or a Composite Video cable, a VCR, laser disc player or other video equipment can be connected to the labeled input terminals.

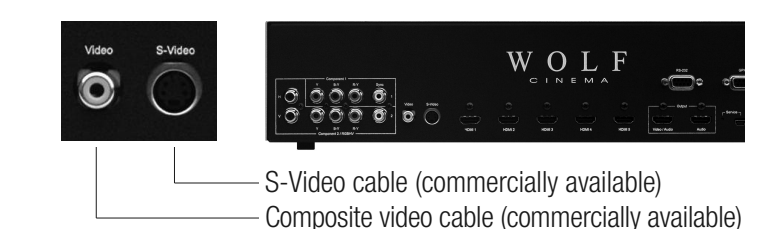

**Note:** The S-VIDEO terminal uses a video signal system in which the picture is separated into color and luminance signals to realize a higher-quality image. To view a higher-quality image, use a commercially available S-Video cable to connect the INPUT 3 terminal on the projector and the S-Video output terminal on the video equipment.

### **Connecting to Component Video Equipment** Using a Component Cable

Use a component cable (commercially available) when connecting to the COMPONENT INPUT terminals, using component video equipment such as DVD players and DTV\* decoders. Connect using analog component output terminals.

\*DTV is the umbrella term used to describe the new digital television system in the United States.

*The component jack for a DVD and so forth may be indicated with Y, CB or CR. Connect each jack as shown right.*

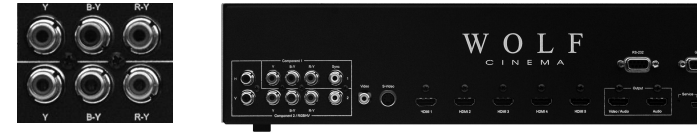

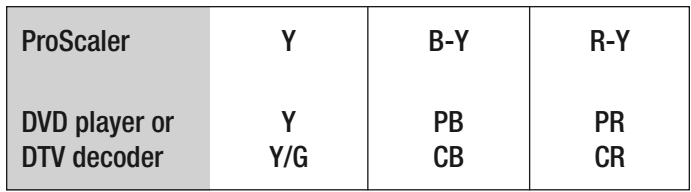

**Note:** When connecting the projector to the video equipment in this way, select **Component** for **Input Source** in the ProScaler **MENU**.

#### **Connecting Video Components with an HDMI to HDMI Cable**

Use an HDMI to HDMI cable (supplied accessory) when connecting HDMI video equipment such as Blu-ray players, DVD players and more to the six available inputs.

> HDMI Inputs #1 through #5 are located on the rear pannel of the ProScaler.

HDMI input #6 is under the removable WOLF CINEMA logo plate on the panel front.

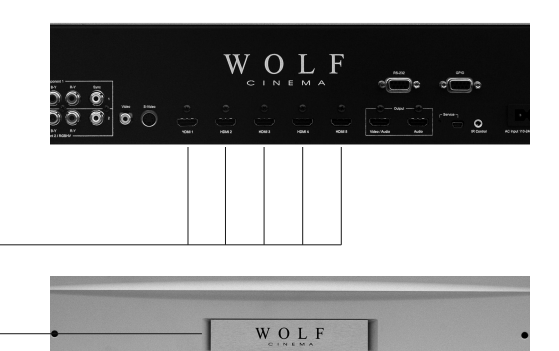

**Note:** Select the signal output type from the video equipment set up menu

#### **Connecting a Computer**

Connect the computer by either a 15-pin VGA to RGBHV cable (optional accessory, sold separately) or to a VGA to HDMI converter (also an optional accessory, sold separately). The 15-pin VGA to RGBHV cable may be connected to the appropriate component input (1 or 2, depending on the type of PC sync).

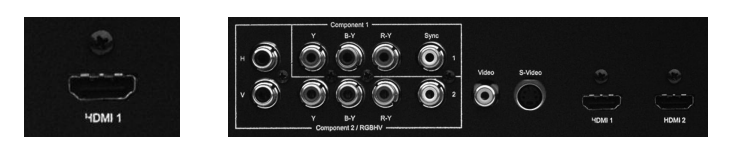

- **Note:** See page 43 "Computer Compatibility Chart" for a list of computer signals compatible with the system. Use with computer signals other than those listed may cause some of the functions not to work.
	- A Macintosh adaptor may be required for use with some Macintosh computers. Contact your nearest Authorized Service Center or Dealer.
	- Depending on the computer you are using, an image may not be projected unless the signal output setting of the computer is switched to the external output. Refer to the computer operation manual for switching the computer signal output settings.

#### **"Plug and Play" Functions [PC]**

This projector and ProScaler ensemble is compatible with VESA-standard DDC 1/DDC 2B. The system and a VESA DDC compatible computer will communicate their setting requirements, allowing for quick and easy setup.

Before using the "Plug and Play" function, be sure to turn on the projector and ProScaler first and the connected computer last.

# **ProScaler** High Definition Video Processor **User's Manual**

### **Remote & Menus**

#### **Controlling ProScaler**

#### **Menus and User Interface**

You can control Wolf Cinema's ProScaler using the Menu system. The Menus are logically organized to make control and setup easy while using just a few remote buttons.

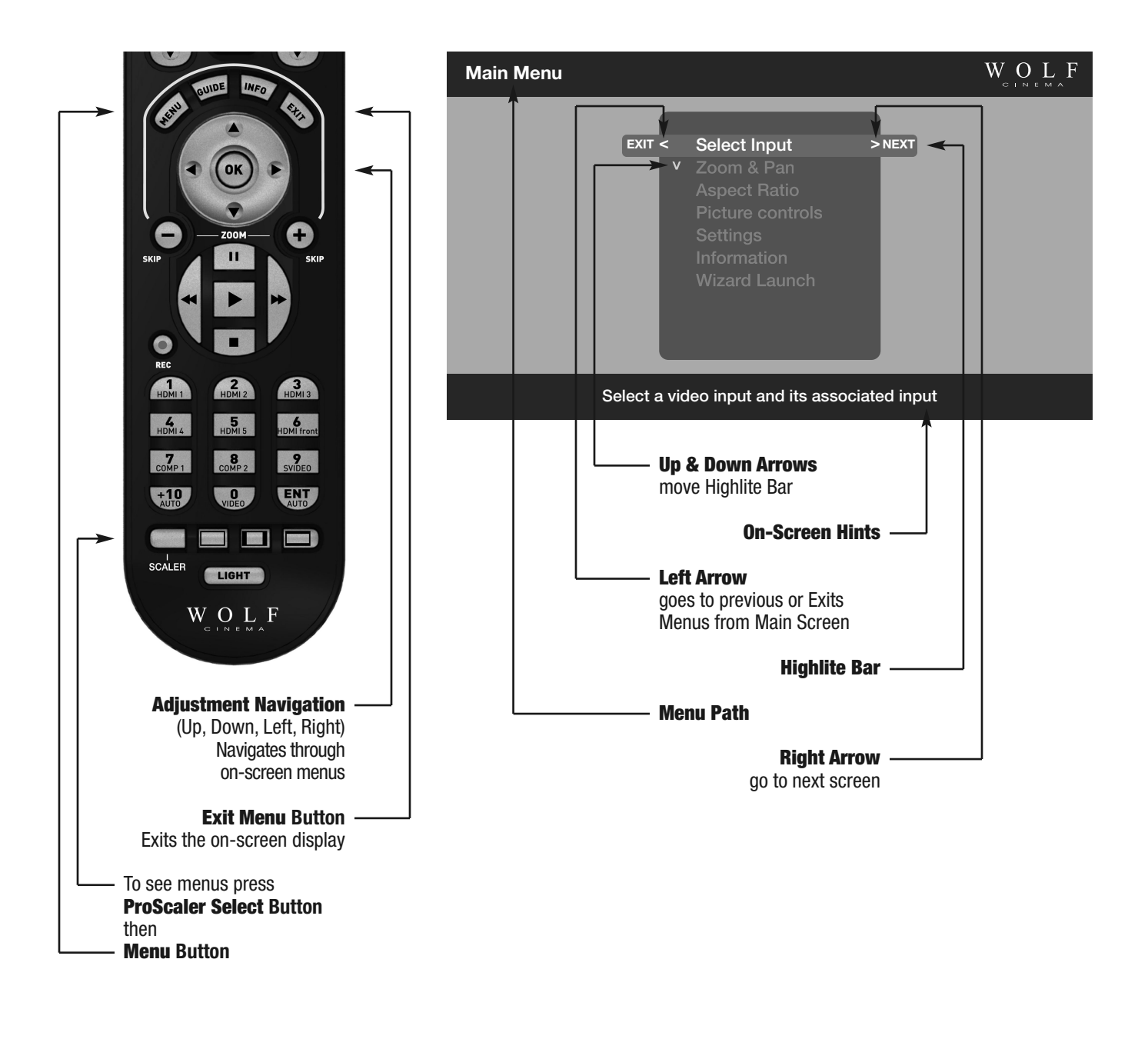

#### **Menu Organization**

The system Menus are organized as a hierarchy, in which you move from left to right. Think of the Main Menu screen as the leftmost or "highest place" in the hierarchy. Up/Down Arrows move a Highlight Bar vertically. Right Arrow moves to the next screen until you reach a screen where you can make changes.

Move to the left in the hierarchy using the left arrow. This takes you "higher" or "back to the original area" in the hierarchy.

An example of using the Menus to adjust brightness is shown in the figure below.

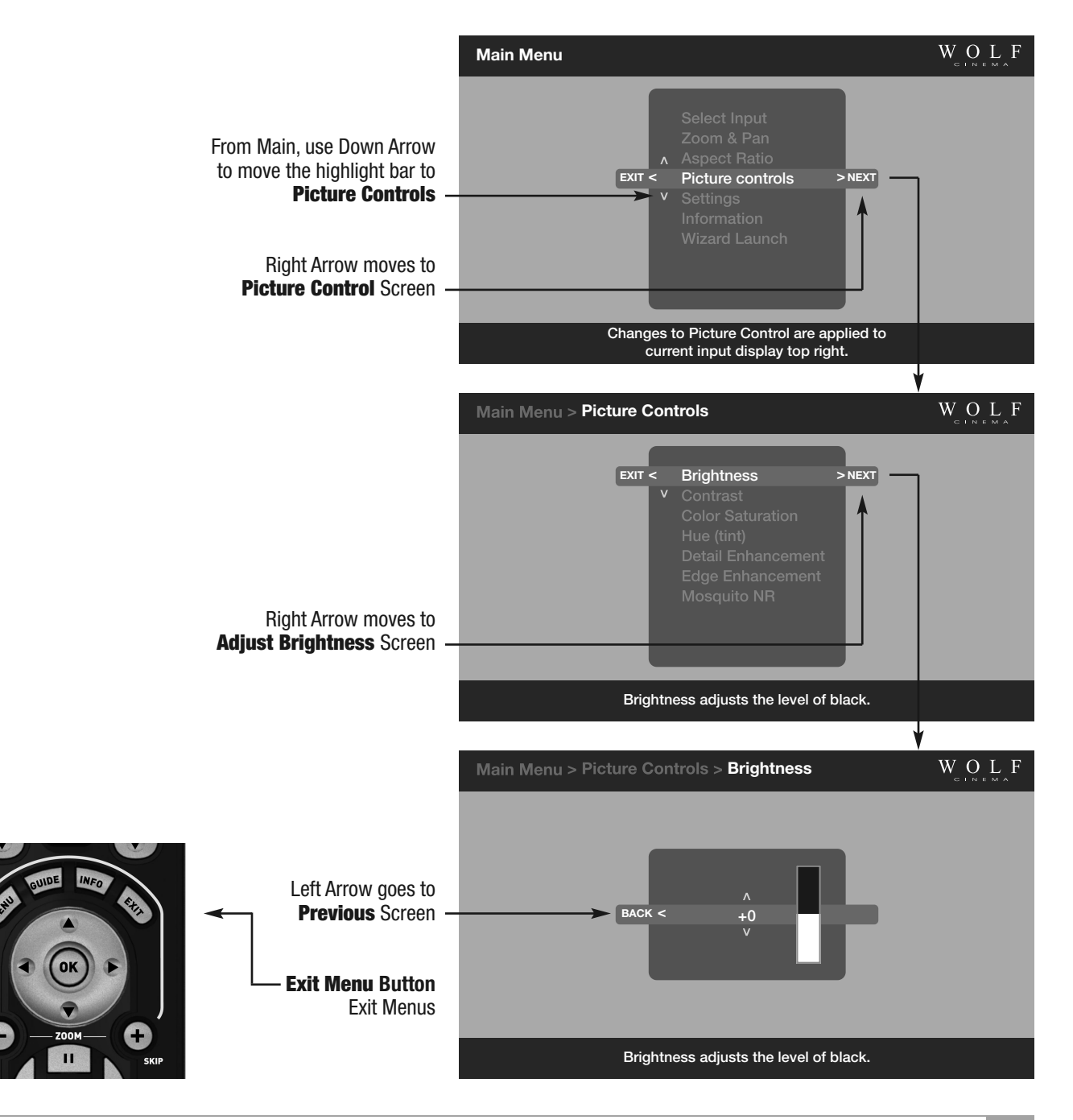

#### **Main Menu**

#### **Select Input**

Scaler -> Main Menu -> Select Input

#### **Input Select Selection**

There are 2 ways to select source components (inputs):

- 1 Switch inputs using the Select Input Menu, or
- 2 Select first the **SCALER** button and then access the desired input using the numeric keypad.

#### **Zoom and Pan**

#### Scaler -> Main Menu -> Zoom & Pan -> Zoom

The Zoom control allows you to magnify your picture. As the picture magnifies, the area around the ProScalers becomes invisible [shifting off the sides, top, and bottom of your display].

Pan lets you to move around on a zoomed picture. You can shift left, right, up or down. Shift has no effect unless the picture is zoomed. If the picture is not zoomed, the Pan control will be grayed, meaning it is unavailable.

The Zoom and Pan settings you choose apply only to the current input. You can customize the zoom settings for every input if you so choose. Zoom and Shift settings will be stored and will not change until you deliberately change them.

#### **Zoom Control Screen**

Scaler -> Main Menu -> Zoom & Pan -> Zoom

#### **Independent Horizontal and Vertical Zoom**

#### Scaler -> Main Menu -> Zoom & Pan -> Zoom H or V

Zoom H or V gives you independent horizontal and vertical zoom control. The original aspect ratio is not maintained using this control.

The Zoom H or V control works differently from most other control screens. It uses Up/Down arrows to zoom vertically, and Left/Right arrows to zoom horizontally. The **OK** button takes you to the previous screen, or you can press the **EXIT** button your remote to exit menus.

### **Pan H or V**

#### Scaler -> Main Menu -> Zoom & Pan -> Pan H or V

The pan feature allows you to move around on a zoomed picture. As you move around, you expose parts of the picture that were not visible because the picture was Zoomed. Pan works only on a Zoomed picture.

The controls on this screen work differently than most screens. The controls are work like the Zoom H or V described on the previous page.

Uses Up/Down arrows to zoom vertically, and Left/Right arrows to zoom horizontally. The **OK** button takes you to the previous screen, or you can press the **EXIT** button your remote to exit menus.

#### **Zoom using the Remote Control**

You can Zoom directly from remote without using the Menus. All Zoom controls apply to the currently selected input, giving you independent Zoom controls on every video input.

#### **Aspect Ratio Control using Menus or Remote**

Scaler -> Main Menu -> Aspect Ratio

Select the Aspect Ratio choice from the Menu, or select from the available Aspect Ratios at the bottom of the remote control.

Aspect Ratio controls apply to the currently selected input, for independent Aspect Ratio controls per input.

### **Picture Controls**

Picture Controls let you make adjustments to your picture. The set of Picture Controls available are briefly described below:

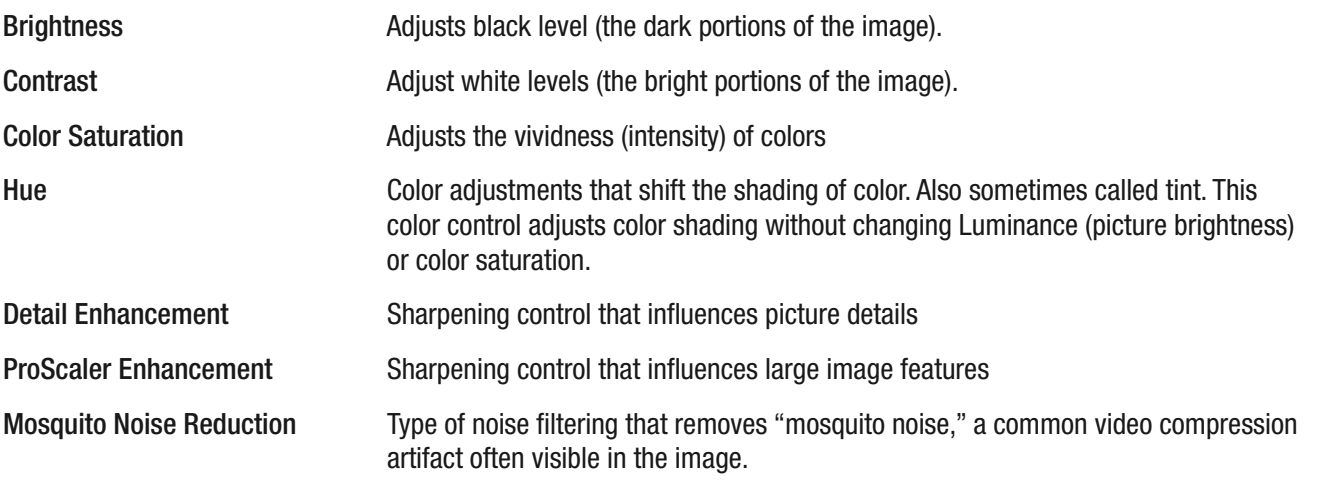

Picture Controls apply to the currently selected input, giving you independent Picture Control of every input component. Scaler -> Main Menu -> Picture Controls

#### **Brightness Control**

#### Scaler -> Main Menu -> Picture Controls -> Brightness

Video brightness controls work by adjusting black levels. When you make an adjustment to the brightness control, all levels of interscene image brightness (from black to peak white, but most noticeably in the dark areas of the picture) are shifted from darker to brighter.

The Brightness control is complimentary to the Contrast control on the next page. Contrast controls adjust the level or intensity of interscene white levels.

#### **Contrast Control**

#### Scaler -> Main Menu -> Picture Controls -> Contrast

Contrast controls works by adjusting the levels of white. Contrast is complimentary to the Brightness control. Contrast controls should be used carefully because if overly adjusted, some details in the lighter images areas can become "less visible" and affect image clarity.

Contrast and Brightness controls, like all picture controls, are independently adjustable for every video input. When you make a change to a picture control, the change applies only to the currently selected video input.

Press SCALER, press MENU, select Picture Controls, select Contrast

#### **Color Saturation**

#### Scaler -> Main Menu -> Picture Controls -> Color Saturation

Color Saturation refers to the intensity of "color" in the picture. Increasing Color Saturation makes colors look more vivid, while decreasing Color Saturation makes colors look more "washed out." Changes to either Brightness or Contrast can also affect your image's Color Saturation. You can use this control to balance the mix of color verses brightness.

Color Saturation, like all picture controls, is independently adjustable for every video input. When you make a change to a picture control, the change applies only to the currently selected video input.

#### **Hue**

#### Scaler -> Main Menu -> Picture Controls -> Hue

Hue is a an adjustment to color "shading." The changes made with a Hue control effect what some other television sets refer to as "tint." Hue controls cause a shift in color spectra. Shifting more in one direction moves the video shade towards a more "green" image while adjustments in the opposite direction moves the video towards a more "red" dominant image.

Hue, like all picture controls, is independently adjustable for every video input. When you make a change to a picture control, the change applies only to the currently selected video input.

### **Picture Controls**

#### **Detail Enhancement**

#### Scaler -> Main Menu -> Picture Controls -> Detail Enhancement

Detail Enhancement is a control to increase (or decrease) the ProScaler detail ("sharpness") of the image. Use this control in moderation, as excessive settings adjustments may cause the image to look distorted and unnatural.

#### **ProScaler Enhancement**

#### Scaler -> Main Menu -> Picture Controls -> ProScaler Enhancement

ProScaler Enhancement can be used to sharpen large scene objects (verses the Detail Enhancement control, which will sharpen ProScaler details such as grass or the texture of a plaster wall). It it useful when you want to sharpen a lower quality picture, such as Standard Definition (SD) content.

ProScaler Enhancement, like all picture controls, is independently adjustable for every video input. When you make a change to a picture control, the change applies only to the currently selected video input.

#### **Mosquito Noise Reduction**

Press SCALER, press MENU, select Picture Controls, select Mosquito NR

#### About Mosquito Noise Reduction

The term "noise" in the context of video images refers to unwanted or unnatural looking elements that find their way into video signals. "Mosquito Noise" is a particular type of image noise that is caused by video compression processing. Video compression is common for all types of transmitted video, including cable, satellite, and over-the-air broadcasts. Compression is also used with DVD, Blu-ray discs and other prerecorded media. The visibility of Mosquito Noise will vary. In some cases, it can become objectionable. Mosquito Noise will be more obvious in standard definition video, although it is sometimes present in high definition video.

Your Wolf Cinema's ProScaler has a Mosquito Noise Reduction feature that can remove some of this noise. An example of mosquito noise in a TV weather report is shown on the left side of the next page. The same image with Mosquito Noise Reduction applied is shown on the right side of the next page.

Mosquito Noise reduction works by analyzing the image for features that are likely to cause Mosquito Noise. It then intelligently applies filtering to those areas to remove the noise.

# **ProScaler** High Definition Video Processor **User's Manual**

#### **Settings**

#### **Settings Menu**

#### Scaler -> Main Menu -> Settings

Your Wolf Cinema's ProScaler provides a rich set of configuration options, accessible through the Settings Menus.

- Output Format: Output format refers to the resolution scanning scheme (progressive or interlaced) and frame rate of the output.
- Input Priority: Used to select which inputs will displayed with multiple inputs are active and Auto Priority is selected in the menu: Main Menu -> Select Inputs -> Auto Select.
- Audio Settings: Adjusts configuration options related to audio.

**Note:** Not available in most baseline configurations of the Wolf Cinema ProScaler.

- Rename Inputs: Renames inputs so that the names make sense to you.
- Game Mode: Sets a particular input in game mode for better response through your game controller.

Factory Default: Restores the original factory settings.

#### **Output Format**

Scaler -> Main Menu -> Settings -> Output Format

### **Switching Output Formats**

#### **Input Priority**

#### Scaler -> Main Menu -> Settings -> Input Priority

Input Priority is used to decide which input to use when multiple inputs are active at the same time and Input Select:is set to "Auto." If multiple inputs are active at the same time and "Auto Select" is selected in the "Input Select" menu, then the input with the highest priority will be selected.

You can find Input Select at this path name: Scaler -> Main Menu -> Input Select

#### **Settings Audio**

#### **Select Audio Output**

#### Scaler -> Main Menu -> Settings -> Select Audio Output

Decision Logic for Auto Select: The table below shows the connector choice for audio when Auto Select is chosen.

**Note:** "EDID" is information about the capability of a display or AV Receiver that is automatically read by ProScaler over the HDMI or DVI cable.

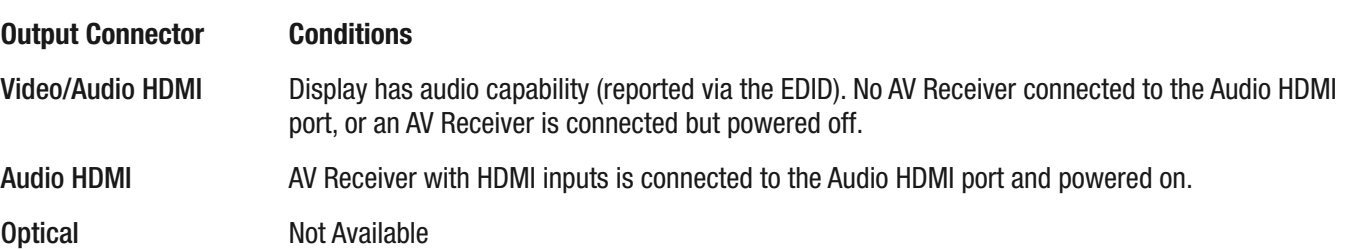

If you are using an AV Receiver for processing audio, then you need to configure your receiver to accept audio from the input that is connected to the Wolf Cinema's ProScaler. You need only do this once, because your Wolf Cinema's ProScaler will handle HDMI audio switching.

#### **Associate Audio and Video Inputs**

#### Main Menu -> Settings -> Select Audio Input

If you have a non-HDMI input component – Component, Composite or S-Video - this particular function is not available. You must select the desired video input on the Wolf Cinema ProScaler and then select the associated audio input on your outboard AV Receiver or Surround Sound Processor

If your source component uses DVI for video output, and you are connecting to ProScaler using a DVI to HDMI adapter cable, then you will have to connect audio via a separate cable and select the two devices accordingly.

#### **Rename Inputs**

#### Scaler -> Main Menu -> Settings -> Rename Inputs

The Rename Inputs feature lets you customize your setup. The names you enter will appear in the "Select Input" menu.

Use the Arrow keys to move the highlighted character around on the keyboard.

**OK** puts the selected character in the edit bar.

Cancel exits the window with no changes.

Finish exits the window and applies the new name.

#### **Game Mode**

#### Scaler -> Main Menu -> Settings -> Game Mode

#### About Game Mode

The video processing performed in the Wolf Cinema ProScaler adds a few milliseconds of delay to your video and audio. For most viewing this delay is not a problem, but if you are playing video games that require quick response on your game controls, the delay can be noticeable and annoying.

Game Mode is a special processing feature that minimizes delays so your game control inputs are more responsive.

Removing delay requires some tradeoffs in processing. You may notice differences in picture quality if Game Mode is enabled.

If the incoming video signal is an interlaced format, Game Mode may result in a lower-resolution image due to the changes in deinterlace processing required to minimize delay.

If the incoming video signal is a progressive format, and Game Mode in enabled, some processing features will be unavailable, including Mosquito Noise Reduction, Detail Enhancement, and ProScaler Enhancement.

#### **Factory Defaults**

Scaler -> Main Menu -> Settings -> Factory Defaults

Factory Defaults is a quick way to "undo" any settings that have been made, and restore the ProScaler's original default settings.

#### Default Video Output

The Default video format setting is \*Auto" In Auto mode, the ProScaler will automatically communicate with your Wolf Cinema projector and output the preferred format.

#### Default Picture Controls

Restores default settings to Brightness, Contrast, Hue, Mosquito Noise Reduction, Detail Enhancement, and ProScaler Enhancement.

#### Default Input Names Restores default names for video inputs.

All Defaults Restores all defaults.

**Remote Control**

#### **The Wolf Cinema's ProScaler Universal Remote**

The earlier chapters focused on controlling the Wolf Cinema ProScaler. This chapter discusses the use of the remote to control other components in your system.

Wolf Cinema's ProScaler remote is a universal type. It allows you to control up to 8 components (including the Wolf Cinema Projector and ProScaler) in your audio/video system with this single remote.This remote can be used for the day to day operation of your entire system.

Retain your other component remotes: you will need the remotes for your other devices when you set up your system for the first time, plus you will likely need the other remotes occasionally when you need to make changes to your system setup.

#### The Universal Remote Overview

This section presents a brief overview for using the remote from a system perspective and points out functions and features unique to the Wolf Cinema ProScaler remote control. Details of programming the remote are in the section titled "Programming the Remote."

The remote has 3 primary features that work in combination to make control of your system as simple as possible:

- 1 Modes: You put the remote into a mode for controlling a particular component in your system by pressing one of the 8 mode buttons. Once the remote is switched to a particular mode, it controls a single component in your system.
- 2 Punch Through: Punch Through is a feature that minimizes the need for switching modes as much as possible. Some of the buttons on your remote control have related functions. For example, the VOLUME, and MUTE buttons both control sound volume, so they are related. Another example is the PLAY, PAUSE, FAST FORWARD, FAST REVERSE, and STOP buttons. Buttons that have related functions are a "group."

Punch Through allows one group of buttons for a particular component to work while the remote is switched into a mode for a different component. For example, DVD players typically don't control sound volume. Sound volume may be typically controlled by an AV Receiver. Punch Through allows you to control sound volume while in the DVD operating mode. If you program punch through to control your sound device for all your components, then one doesn't have to think about what mode is currently selected. Instead, sound control becomes a function, and you no longer have to remember which component controls sound.

3 Macros: A Macro allows you to perform a series of button presses using a single button. Macros are useful if you find that you use a particular series of button presses over and over. A Macro allows you to invoke the entire series with one button.

#### **Modes**

You can control individual components in your setup by pressing one of the mode buttons. This switches the remote into a mode in which it communicates with the component you selected. Seven of the mode select buttons are located near the top near the power on/off. The **TV/Projector** labeled button controls the Wolf Cinema Projector functions. The mode button for controlling the Wolf Cinema's ProScaler is located near the bottom left of the remote.

The devices that can be controlled using these 7 buttons are as follows:

#### AUD: Audio

Operates the audio component in your system. Typically, the AUD button is used if you have an AV Receiver that performs surround sound processing and drives your speakers.

#### BD: BluRay Disc

Controls your Blu Ray high definition DVD Player.

VCR:

Controls your Video Cassette Recorder

#### AUX: Auxiliary

Auxiliary can be used for a device that is not already used by the other buttons. You can think of it as a "spare" device select button.

TV: Television Operates your Wolf Cinema Projector.

DVD: Controls your DVD player.

Cable/SAT: Controls your cable or satellite set top box.

#### **Punch Through**

As described above, Punch Through is a feature of the universal remote that allows control of certain features of one component while in the operating mode of another. For example, your setup uses an AV Receiver as an audio processor, and you are playing a DVD in your DVD player. You have your remote in **DVD** mode so you can control the Play, Pause, Fast Forward, etc. on your DVD player. But you also want to quickly select and adjust your audio volume. Punch Through enables the volume up/down and mute buttons on the remote to control your receiver even if you are in DVD mode. You don't have to switch modes from DVD to Audio to control volume: instead, you simply press the volume button while still in DVD mode.

To set up Punch Through when you program your remote, refer to the section in this manual.

#### **Macros**

A Macro allows you to perform a series of button presses using a single button. Macros are useful if you find that you often repeat the same series of button presses.

For example, a Macro can be used to power up all the components in your system with a single button press.

Let's say that find that you often pick up your remote and power up your Projector, AV Receiver, and set-top box together: this particular set of power-up button sequences is used again and again in your setup.

This series of multiple button presses could be put into a macro, so that one button selection powers up the 3 components used in this example. Note that we did not power on the Wolf Cinema's ProScaler because it will sense a signal from the Set Top Box and it will power itself on automatically.

There are 9 buttons that can be used for Macros. They are the Power On/ Off pair, and the 7 component select buttons (AUD, BD, VCR, etc.). When you use one of these buttons for a Macro, it can no longer be used for its previous function. Therefore, the best choice for a Macro button is one that is not being used for anything else in your system.

#### **Programming the Remote**

The Wolf Cinema's remote control has been designed to operate 6 different Audio/Video components in addition to the Projector and ProScaler. The remote control is preprogrammed to operate major brand's AUDIO, DVD, CD, VCR, SAT/CABLE and AUX (Light, Media PC etc.).

The remote control also has seven learning modes for learning the functions from the original remote controls of manufacturers.

The remote control provides distinct visual feedback with LED under the Device buttons to assist you in programming.

#### **1 Programming the remote with the preprogrammed code**

A complete listing of 3 digit codes is provided at the end of this section.

#### A. Using Three Digit Setup Code Number Method

Step 1] Turn on the Device you want to operate manually.

- Step 2] Press the **Source Device Input** button and the **OK** buttons simultaneously and hold for 3 seconds until the Device LED turns on. (The LED will stay on for 20 seconds. The next step must be entered during this period).
- Step 3] Point the remote control toward the Device and press in the first three-digit Setup Code number for that Device using the number buttons (0-9) on the remote control. (The Device LED will blink once for each button pressed).

Tip: Your Device will turn off when the corrected Setup code number has been selected. If the device does not turn off, *press in the next Setup Code numbers until your device turns off.*

If you have tried all of the Setup Code numbers listed and it still did not turn off, please proceed to the Auto Search Method.

Step 4] Once your Device turns off, press the **Source Device Input** button selected in the Step 2 once again to store the Setup Code number. (The Device LED will blink three times to confirm that the code has been stored).

Step 5] Please repeat the above steps to program the remote control for each of other devices.

#### B. Using Auto Search Method

Step 1] Turn on the Device you want to operate manually.

- Step 2] Press the **Source Device Input** button and the **OK** buttons simultaneously and hold for 3 seconds until the Device LED turns on. (The LED will stay on for 20 seconds. The next step must be entered during this period).
- Step 3] Point the remote control toward the Device and press the **Cursor** + (or Cursor -) button one at a time (or keep it at pressed) until turn of the Device.

#### *Tip: Each the Cursor + (or Cursor -) button sends the Power signal of one Setup Code number.*

Tip: Once the Device turns off, you are able to test other functions by pressing the buttons except the Device, Cursor+/-, Number 0-9 and Light buttons. Power On, Off, MUTE and Volume and Channel number buttons (0-9). (The Device button *LED will blink once for each button pressed).*

Step 4] Once your Device turns off, press the **Source Device Input** button selected in the Step 2 once again to store the Setup Code number. (The Device LED will blink three times to confirm that the code has been stored).

Step 5] Repeat the above steps to program the remote control for each of other Devices.

Tip: You are able to go back to the Using Three Digit Code Method mode by pressing the Channel number buttons (0-9) *the OK button in the Step 3.*

Tip: If you are still missing the Setup Code numbers to control any of your devices, use the Learning Method on the next page.

#### C. Programming a Second DVD, etc. to Other Device Buttons

This feature is used to program the remote control for two or more DVDs, etc., or to program a device into other device buttons. You can program the Setup Code number for any Device into any other unused Source Device Input button.

Example: If you have two DVD players. First, using the **DVD** button, program the remote via standard setup to operate the first DVD player. Then, program your second DVD into a Source Device Input button that is not being used, e.g., AUX using this method.

- Step 1] Turn on the DVD player manually.
- Step 2] Press the **AUX** button and the **OK** buttons simultaneously and hold for 3 seconds until the AUX LED turns on. (The AUX device LED will stay on for 20 seconds. The next step must be entered during this period).
- Step 3] Press the **DVD** button to program the DVD's Setup Code numbers.
- Step 4] Point the remote control toward the DVD player and press in the first three-digit Setup Code number for that Device using the number buttons(0-9) on the remote control. (The DVD Device LED will blink once for each button pressed).

Tip: Your DVD player will turn off when the corrected Setup code number has been selected. If the DVD does not turn off, *press in the next Setup Code numbers until your DVD turns off.*

- Step 5] Once your Device turns off, press the **AUX** button once again to store the Setup Code number. (The AUX Device LED will blink three times to confirm that the code has been stored).
- D. Finding the Setup Code number that was stored in the Device
- Step 1] Press the **Source Device Input** button you wish to verify and the **OK** buttons simultaneously and hold for 3 seconds until the Device LED turns on. (The LED will stay on for 20 seconds. The next step must be entered during this period).

Step 2] Press the **INFO** button.

The Device LED will blink number of times indicating the number of each digit of the Setup Code number. Each digit is separated by 1 second interval of the LED being turned off.

For example: One blink, three blinks and eight blinks indicate the code number 138.

*Tip: Ten blinks are equal to the number "0".*

#### **2 Programming the remote with Learning Method**

All buttons in 7 Device modes can learn except the **LIGHT** button.

- -. Learning available carrier frequency is from 15KHz to 480KHz.
- -. Learned functions override any existing preprogrammed functions on the remote control.
- -. Learned functions are automatically erased when a new function is learned on the same button.
- -. Learned functions are retained even after a different Setup Code number is programmed into the remote control.
- -. To return to an original preprogrammed function, a learned functioned should be erased.

#### A. Learning a New Command

- Step 1] Press the **Source Device Input** button and the **ENT** buttons simultaneously and hold for 3 seconds until the Device LED turns on. (The LED will stay on for 20 seconds. The next step must be entered during this period).
- Step 2] On the remote control, press the button that is to be taught the new command. (The Device LED will blink one time).
- Step 3] On the original remote control, press and hold the button for the command to be learned until the Device LED blinks twice.
- Tip: The LED will flash 5 times if there is error in process of learning. Please repeat Step 2 and Step 3.

Repeat Step 2 and Step 3 for any other buttons to be taught in the Device mode selected in Step 1.

Step 4] Once you have completed learning new commands to buttons in the selected Device mode, press and hold the **Source Device Input** button and **ENT** button simultaneously to save learned functions. The Source Device Input button LED will blink three times to confirm the programming.

*Please repeat for any other Device modes starting from Step 1.*

- B. To Erase a Learned Command From a Button
- Step 1] Press the **Source Device Input** button and the **ENT** buttons simultaneously and hold for 3 seconds until the Device LED turns on. (The LED will stay on for 20 seconds. The next step must be entered during this period).
- Step 2] On the remote control, press the button that is to be erased for 3 seconds. (The Device button LED will blink twice to confirm it).

*Repeat Step 2 for any other buttons to be erased in the selected Device mode.*

Step 3] To exit this feature, press and hold the **Device** button and the **ENT** button simultaneously, once again. (The LED will blink three times).

#### C. To Erase All the Learned Commands in One Device Mode

- Step 1] Press the **Source Device Input** button and the **ENT** buttons simultaneously and hold for 3 seconds until the Device LED turns on. (The LED will stay on for 20 seconds. The next step must be entered during this period).
- Step 2] Press the **Source Device Input** and **Pause** buttons simultaneously and hold for 5 seconds until the LED blinks two times.
- Step 3] To exit this feature, press and hold the **Source Device Input** button and the **ENT** button simultaneously, once again. (The LED will blink three times).

#### **3 Programming the remote with Advanced Functions**

#### A. Programming Multi Commands to Macro Buttons

There are nine (7 for R5) Macro buttons (ON, System Off and 7 (5 for R5) Device buttons) that are designed to store up to 20 commands in each button.

Pressing any one of the Macro button will send out the series of commands that are stored in the button. For example, you either turn on or off several devices at a time by storing Power On/Off commands to these buttons.

Step 1] For programming Macro Commands on a Device button, press the **Source Device Input** and the **MUTE** buttons simultaneously and hold for 3 seconds until the Device LED turns on. (The LED will stay on for 20 seconds. The next step must be entered during this period).

For programming Macro Commands on the POWER ON or SYSTEM OFF button, Press the **POWER ON** or **SYSTEM OFF** button and the **MUTE** buttons simultaneously and hold for 3 seconds until the TV and SAT/CABLE Devices LED turns on. (The LED will stay on for 20 seconds. The next step must be entered during this period).

Step 2] Press one of the **Macro** buttons.

Step 3] Press in up to 20 buttons you wish to store in the Macro. (The Device LED will blink once for each button pressed).

*Tip: Pressing a Device button to change device modes is considered as one command.*

Step 4] Press the Channel UP button to save the selection. (The LED will blink three times to confirm the programming).

**Note:** You can program delays in between commands by pressing the **PAUSE** button. Each press add half a second to the delay.

**Note:** If you add the delay time at the first step of macro commands, the remote will send the macro commands once you pressed the **Macro** button for 2 seconds. (Press & Hold Function).

**Note:** You cannot program the **CH** + and **PAUSE** buttons as a macro command.

#### B. Erasing the Macro Commands

- Step 1] Press the **Source Device Input** button and the **MUTE** buttons simultaneously and hold for 3 seconds until the Device LED turns on. (The LED will stay on for 20 seconds. The next step must be entered during this period).
- Step 2] Press the **Macro** button you wish to erase commands.

For erasing Macro Commands on the **POWER ON** or **SYSTEM OFF** button,

Press the **POWER ON** or **SYSTEM OFF** button and the **MUTE** buttons simultaneously and hold for 3 seconds until the TV and SAT/CABLE Devices LED turns on. (The LED will stay on for 20 seconds. The next step must be entered during this period).

Step 3] Press the **CH UP** button to save the selection. (The LED will blink three times to confirm the programming).

### C. Programming Punch Through

1 Volume Control "Punch Through"

The remote control can be programmed so that either the Audio or TV Volume controls (Volume UP, Down and MUTE) will operate in any of the seven device modes.

- Step 1] Press the **Source Device Input** button and the **OK** buttons simultaneously and hold for 3 seconds until the Device LED turns on. (The LED will stay on for 20 seconds. The next step must be entered during this period).
- Step 2] Press the **VOL Up** button. (The Device LED will blink one time).
- Step 3] Press the **Audio** button to set up for Audio volume control (or the **TV** button to set up for TV volume control. (The Device LED will blink three times to confirm the program).
- 2 Channel Control "Punch Through"

You can program the remote so that either the CABLE or TV Channel Controls (Channel Up, Down, Prev.CH and Channel number (0-9 buttons) will also operate in other modes on the remote control.

- Step 1] Press the **Source Device Input** button and the **OK** buttons simultaneously and hold for 3 seconds until the Device LED turns on. (The LED will stay on for 20 seconds. The next step must be entered during this period).
- Step 2] Press the **CH Up** button. (The Device LED will blink one time)
- Step 3] Press the **SAT** button to set up for SAT channel control (The Device LED will blink three times to confirm the program).

### 3 Transport Control "Punch Through"

You can program the remote control so that VCR or DVD Transport Controls (Play, Stop, FF, REW, PAUSE, SKIP+, SKIP- and Record buttons) will also operate in other modes on the remote control.

- Step 1] Press the **Source Device Input** button and the **OK** buttons simultaneously and hold for 3 seconds until the Device LED turns on. (The LED will stay on for 20 seconds. The next step must be entered during this period).
- Step 2] Press the **PLAY** button. (The Device LED will blink one time)
- Step 3] Press the **DVD** button to set up for DVD transport control (or the **VCR** button to set up for VCR transport control. (The Device LED will blink three times to confirm the program).

#### 4 OSD Control "Punch Through"

You can program the remote control so that SAT or DVD OSD Controls (MENU, GUIDE, INFO, EXIT, OK and 4 Cursor buttons) will also operate in other modes on the remote control.

Step 1] Press the **Source Device Input** button and the **OK** buttons simultaneously and hold for 3 seconds until the Device LED turns on. (The LED will stay on for 20 seconds. The next step must be entered during this period).

- Step 2] Press the **MENU** button. (The Device LED will blink one time)
- Step 3] Press the **SAT** button to set up for SAT OSD control or the **DVD** button to set up for DVD OSD control. (The Device LED will blink three times to confirm the programming).

#### C. Back Lighting

The backlighting turns on for 10 seconds any time the **LIGHT** button is pressed and will remain lit an additional 10 seconds with each subsequent button press when the light is already on.

#### D. Factory Reset

To erase EVERYTHING you programmed, press and hold the **TV** and **REC** buttons for 10 5 seconds until TV SAT/CABLE device LED will blink 5 times. The remote erase all of your settings and return to the factory default setup.

#### **Advanced Functions**

A new set of controls is now available for advanced users and calibration professionals. They are located in the "Settings" menu under "Advanced Controls."

**Advanced Functions**

**ProScaler**

The ProScaler design concept is to create a product that automatically adjusts and configures itself for the variety of video formats, color spaces, signal levels. The consumer electronics industry has specified a number of methods by which products communicate with each other for self-configuration. Sometimes, these communication methods are incorrectly implemented. The advanced features in this platform give you a way to manually make adjustments that previously were performed automatically.

For most of these settings, there is an "Auto" choice, which is the same function as in Firmware 1.0, but with manual selections that give you control over these functions.

In general, the safest thing to do with these settings is to leave them in their default state.

#### **Test Patterns**

There are 35 test patterns available, for advanced users and calibration professionals. These patterns automatically resize, and use the correct colorimetry for the current output format.

Test patterns are useful for calibration of your setup.

#### 1:1 Frame Rate

When 1:1 Frame Rate is enabled, the output frame rate from ProScaler will track the input frame rate. This avoids performing frame rate conversion, which can result in stuttering motion in some cases.

If 1:1 Frame Rate is disabled, then the output frame rate from ProScaler will be fixed.

The 1:1 Frame Rate feature is useful when you need to display video from both 60Hz and 50Hz sources, as long as your video display can operate at both frame rates. Some video sources, such as Blu-Ray DVD players, can output 24Hz video. If you have a 24Hz source and your display can also accept 24Hz, then enabling 1:1 Frame Rate will allow the 24Hz video to pass through the ProScaler from source to the Projector.

#### Safe Mode

Safe Mode is a new feature in Firmware v1.1. It is entered and exited by pressing the **GUIDE** button when the remote is in SCALER mode.

Safe Mode was added to solve a potential problem when using 1:1 Frame Rate. When 1:1 Frame Rate mode is enabled, the ProScaler's output frame rate will track the input frame rate, which means that ProScaler's output frame rate can and will change. Occasionally the Projector may see a source with a frame rate that it cannot support, it may go blank,leaving you with no picture. If that happens, you can press the GUIDE button to enter Safe Mode.

In Safe Mode, ProScaler will revert to an output format that will give you a picture. You will have access to the menus and you can make whatever changes you need to prevent the screen from going blank. Usually, the change you need to make is to disable 1:1 Frame Rate.

Safe Mode also resets Underscan back to 0, because Underscan can also cause a breakup in your picture under certain conditions.

If you make changes to menus while in Safe Mode, these changes do not take effect until you exit Safe Mode.

Use **GUIDE** button to enter and exit Safe Mode.

#### Underscan

The Underscan control has not changes from Firmware v1.0. But Underscan is effected by Safe Mode as mentioned on the previous page.

#### Output Color Space

The Output Color Space control provides 4 choices for output color space. If you are unsure what to use, Auto is the safe choice.

Auto: usually output color space will be RGB

RGB: Red, Green, Blue color space standard using 8 bits per primary color.

YCbCr 4:4:4: Component color space used for video standards; 8 bits per component.

YCbCr 4:2:2: Component color space used for video standards: 10 bits per component.

#### Output Colorimetry

Colorimetry refers to the standards by which RGB is converted to YCbCr. There are two standards for performing this conversion:

ITU BT .601: This is the colorimetry standard for Standard Definition video formats.

ITU BT .709: This is the colorimetry standard for High Definition video formats.

#### Output Video Level

Video Levels refer to the dynamic range of the video signals themselves. The video industry evolved levels that allowed for some guard band in the signal levels to account for overshoot or other signaling problems. The computer industry evolved levels that allocate the entire dynamic range possible for the image information.

The ProScaler will drive video displays, which use video signaling levels, and computer displays which use computer signal levels.

The Output Video Level control gives you control over what signaling levels are output from ProScaler.

#### Input Video Level

This control is similar to the Output Video Level control described on the previous page, except that it applies to input video signals.

Video Levels refer to the dynamic range of the video signals themselves. The video industry evolved levels that allowed for some guard band in the signal levels to account for overshoot or other signaling problems. The computer industry evolved levels that allocate the entire dynamic range possible for the image information.

The ProScaler must accept signals from video components, such as DVD players, set top boxes, video recorders, etc. Most of these devices use video signaling levels. ProScaler must also connect to personal computers and came consoles, which may use computer signal levels.

The Input Video Level control gives you control over what signaling levels are used for inputs

#### PReP

PReP is an exclusive processing technology developed by Anchor Bay Technologies.

Standard definition input formats such as 480p, 576p, and were deinterlaced at some point before reaching ProScaler. Deinterlacing is a complex processing technology that has a significant impact on image quality. The deinterlacing in ProScaler uses Anchor Bay Technologies' high performance VRS Deinterlacer.

PReP accepts one of the formats mentioned, and reconverts it back into an interlaced format. It can then be deinterlaced again using the VRS technology in ProScaler, which usually results in a higher quality picture.

The PReP control allows users to disable this function. Most users will never need to disable PReP.

The menu user window lets you control PReP for standard definition (480p or 576p) or high definition (1080p). Auto: PReP will be enabled when AUTO is selected and the input format is 480p or 576p. If this window was entered from the 1080p selection in the previous window, then PReP will be enabled when AUTO is selected and the input format is 1080p. Off will disable PReP for the selected input format.

#### **Advanced Features in the Main Menu**

#### **Deinterlacer Bias Controls**

Wolf Cinema's ProScaler users have some control over the deinterlace processing using the Deinterlacer selection in the Main Menu. This control was added to the Main Menu to allow quick access, and was added in response to requests from ProScaler users in 50Hz (PAL) countries.

These controls require the user to have some knowledge of the original source type of the motion picture. If you are unsure, leave this setting on "Auto."

Auto: Deinterlacer will automatically detect the original source type and process accordingly.

Film: Biases the detection toward film. Choosing "Film" may improve deinterlacing performance for motion pictures that were originally shot on film.

Video: Biases the detection toward video cameras. Choosing "Video" may improve deinterlacing performance for motion pictures that were originally shot with video cameras.

#### **Auto Wake Up**

Auto Wake Up gives you more control over the conditions in which ProScaler will automatically power on. The Auto Wake Up window gives you 3 options for defining the conditions in which the ProScaler will power itself on:

Off: ProScaler will power on using the remote. Use this option if you want ProScaler to remain powered down even if input signals become active.

Mode 1: ProScaler will power on automatically only if it powered down automatically. If inputs to the ProScaler become inactive, ProScaler will automatically power itself off. If an input becomes active again, ProScaler will automatically power on. If the ProScaler is powered down with the remote, then it will not power on when an input becomes active in Mode 1.

Mode 2: ProScaler will automatically power on whenever an input signal is present on any input. In Mode 2, it does not matter how ProScaler entered the powered down state; an active input will power it on.

#### **Auto Standby**

Auto Standby gives you control over the conditions in which ProScaler will power itself down.

Auto Standby is a simple ON/OFF control. If Auto Standby is OFF, the ProScaler will not automatically power down. This is useful in cases where you may not have an active video signal, but you may have an active audio signal passing through ProScaler. In this case, you want ProScaler to remain powered on. If Auto Standby is ON, then ProScaler will automatically power down if all video input signals become inactive.

#### **Component Input**

Component Input menu gives you control over the analog component inputs. To use this control, you must select Component 1 or Component 2, otherwise, this menu item will be grayed out.

The Component Inputs window gives you 3 options for controlling Automatic Gain Control on Analog Inputs:

Single Sync: This is the default setting. Most component inputs will have sync on the Y signal and should use Single Sync.

Triple Sync: A few devices will add sync to all three component input signals (Y, Pb, Pr). In you know your device does this, choose Triple Sync.

AGC Disable: This choice disables Automatic Gain Control. In some cases, AGC will cause brightness levels to be incorrect due to distortions in the analog input signals. Disabling AGC may correct this problem. You probably don't know if a device that generates an analog component signal puts sync on Y, or on all three inputs, or if it distorts the incoming signal. In general, it may be best to use Single Sync. If your picture does not look correct, experiment with the other settings.

#### **Hot Plug Source**

Hot Plug Source is a new feature that improves compatibility with certain source components that connect to the ProScaler through an HDMI input.

When Hot Plug Source is enabled for an HDMI input, a signal on the HDMI input connector, called Hot Plug, is toggled when switching to that input. Toggling Hot Plug causes the source component and ProScaler to perform an HDCP re-authentication. HDCP is a copy protection technology that is part of the HDMI standard.

Enable Hot Plug Source if you experience problems switching to a particular source component. These problems can include very slow switching with flashing on the screen, or colored noise over the entire screen. Two common components that benefit from enabling Hot Plug Source are the Sony PS3 game console and the Oppo 970 DVD player.

Hot Plug Source can be independently enabled for each HDMI input. To enable Hot Plug Source, first select an HDMI input, then select the Hot Plug Source window.

To enable Hot Plug Source, first select an HDMI input, then go to the menus to the window shown above, and select **ON**.

If you are unsure whether Hot Plug Source will help, then you should go ahead and enable it. The only downside to enabling Hot Plug Source is that switching could be a little slower due to the time it takes to re-authenticate.

**Device Codes**

#### **Code Tables**

### **AV Receivers and Audio Processors**

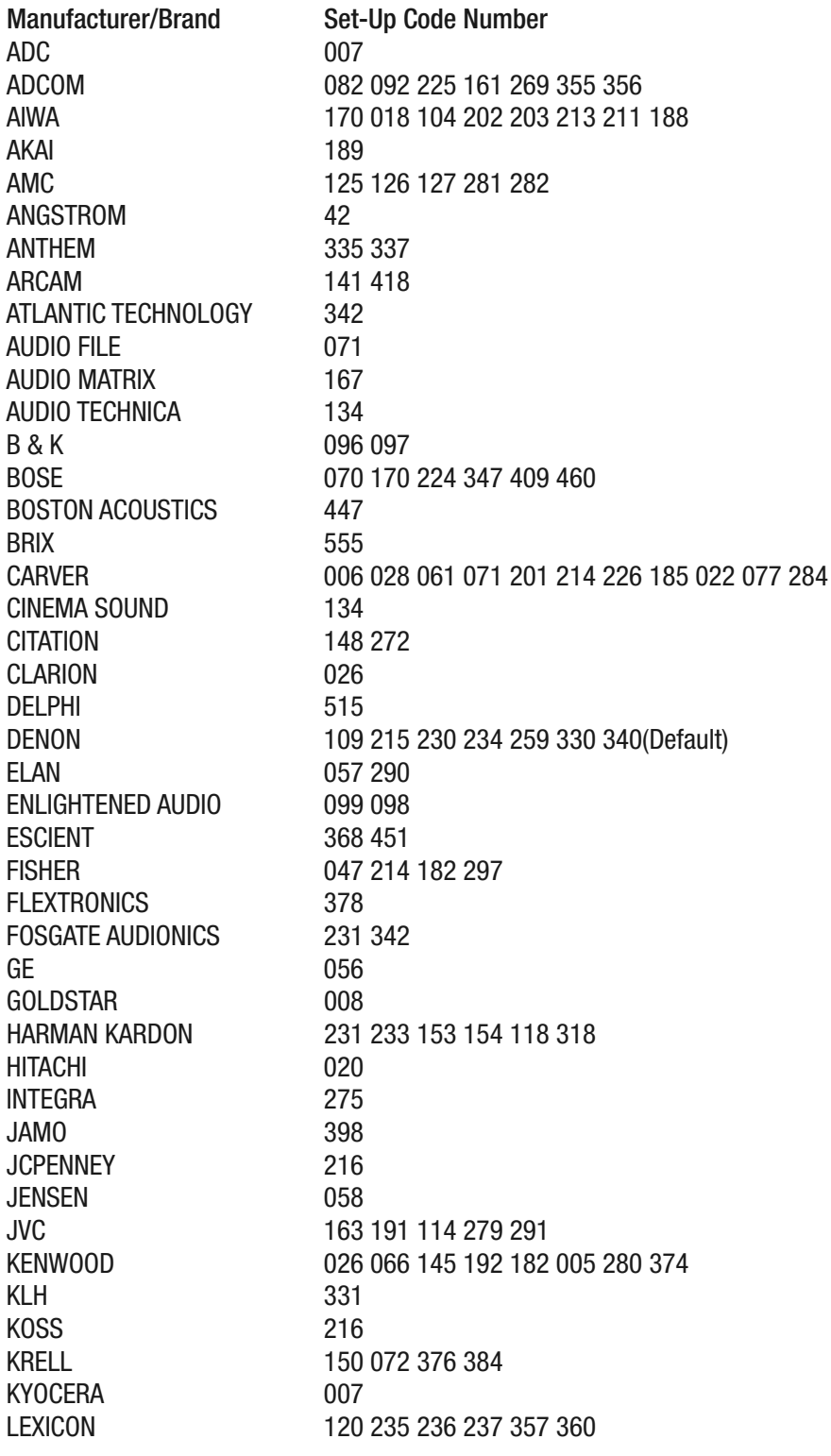

#### **AV Receivers and Audio Processors** *continued*

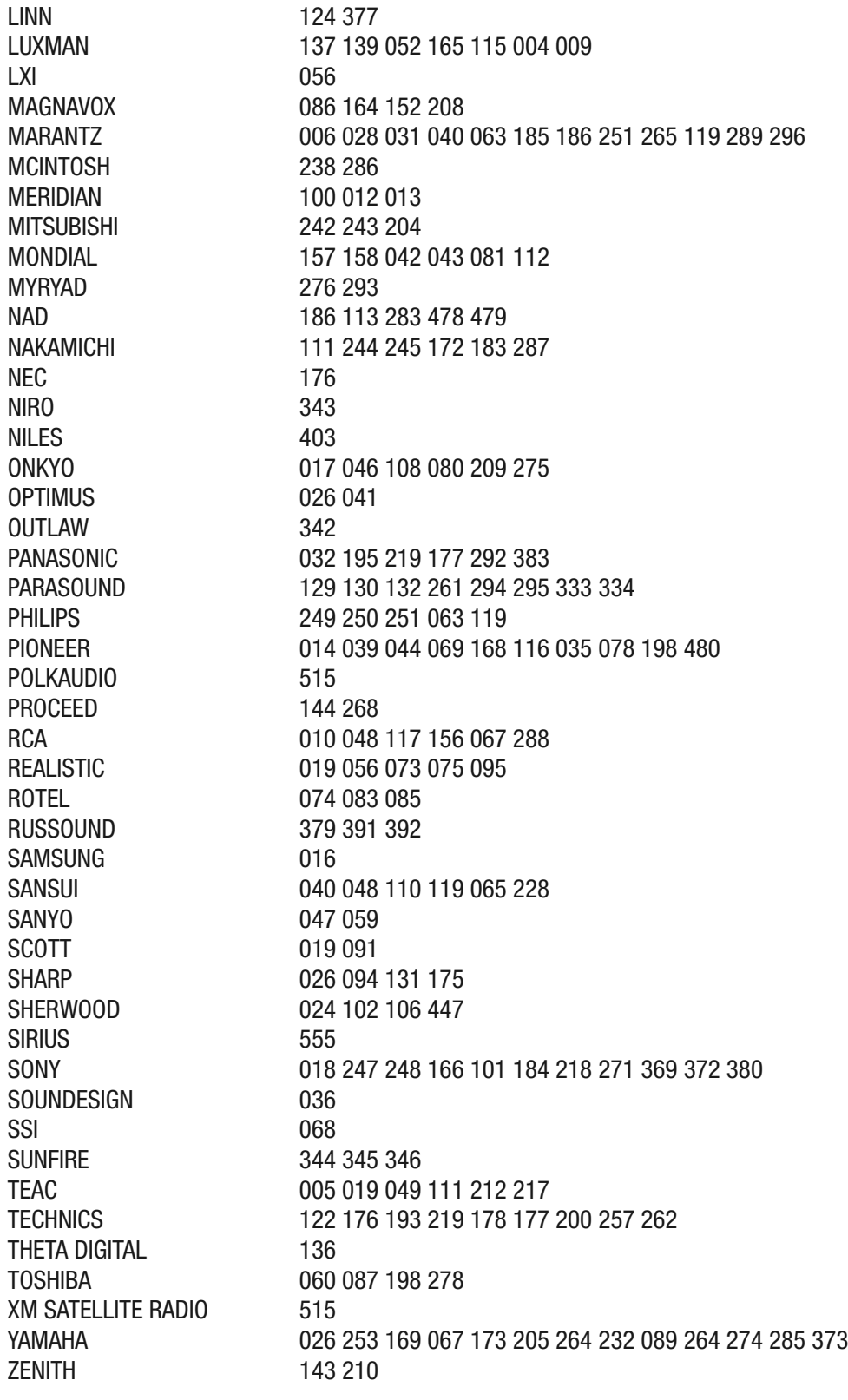

### **Audio – Satellite Radios**

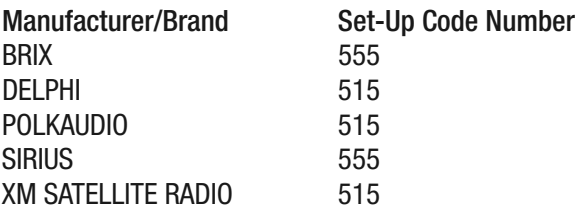

### **Blu-ray & HD DVD**

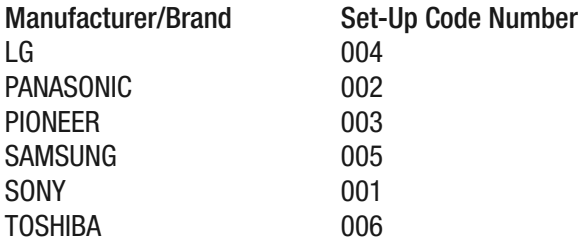

**CD Players** (no dedicated remote button is provided; see programming method 1C)

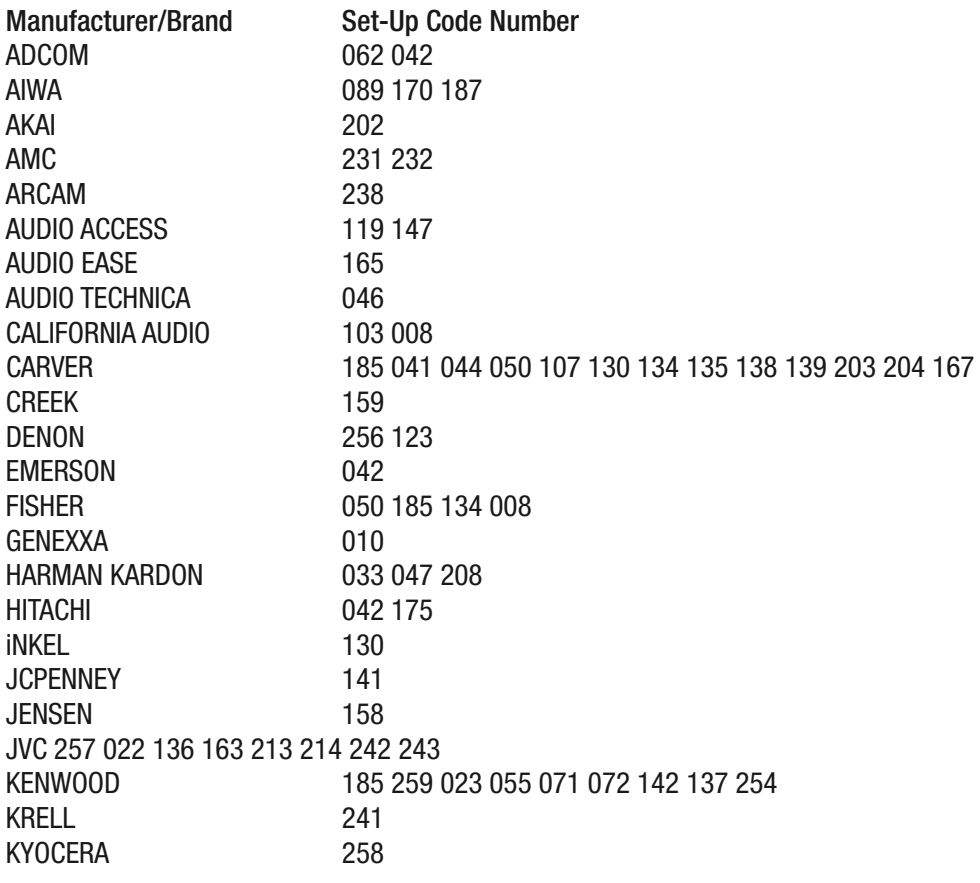

### **CD Players** *continued*

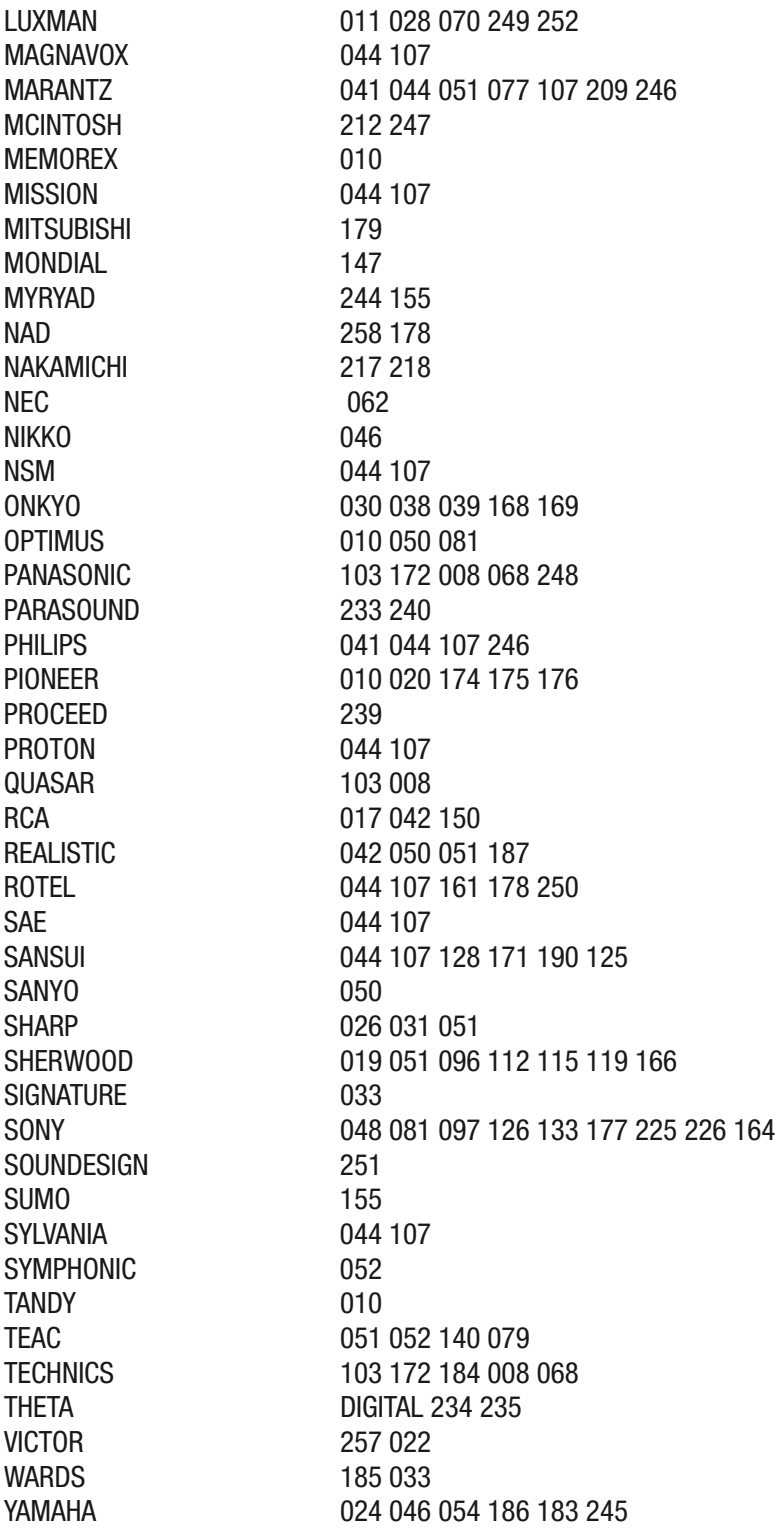

### **Video Cassette Recorders (VCR)**

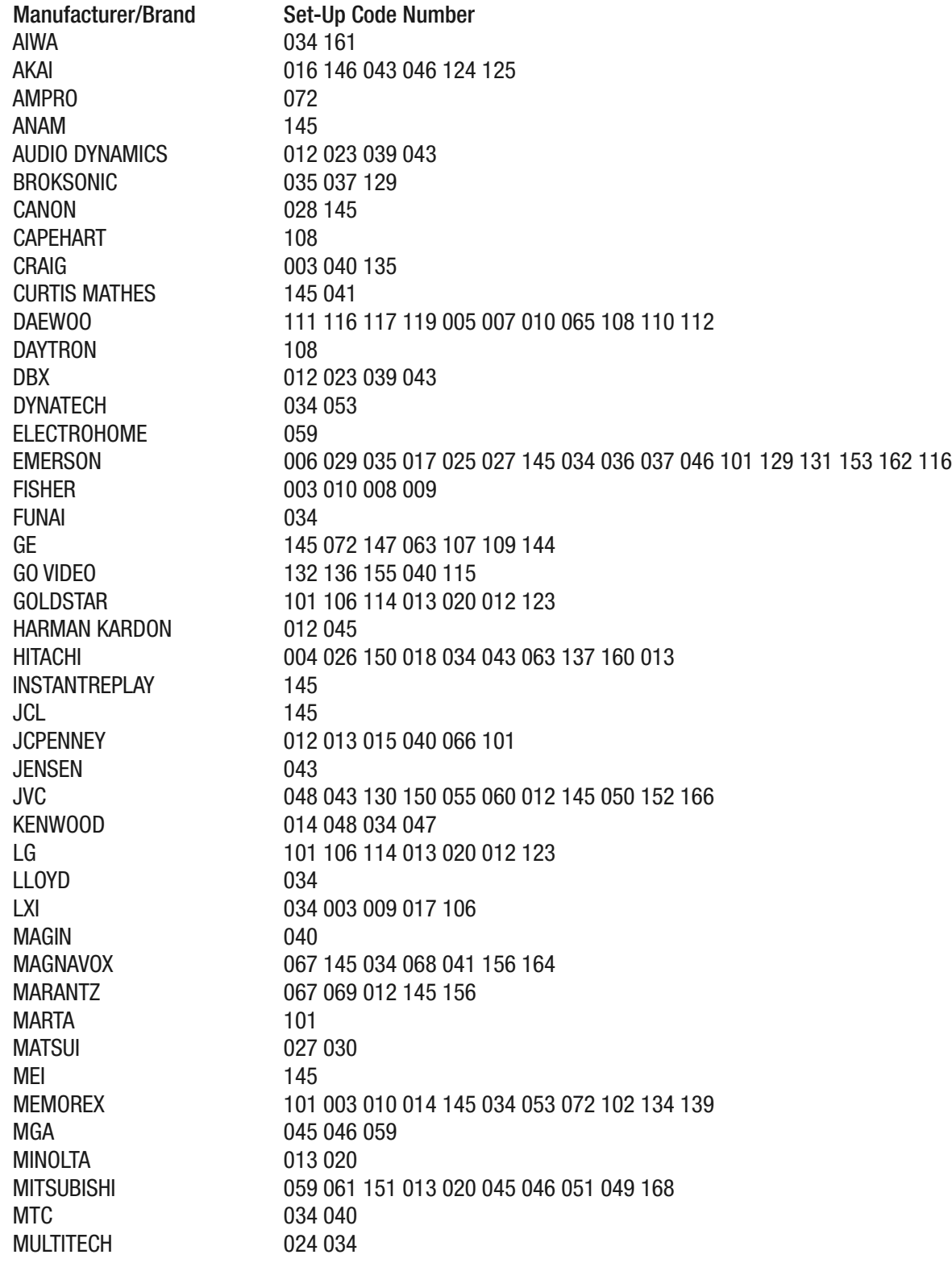

### **Video Cassette Recorders (VCR)** *continued*

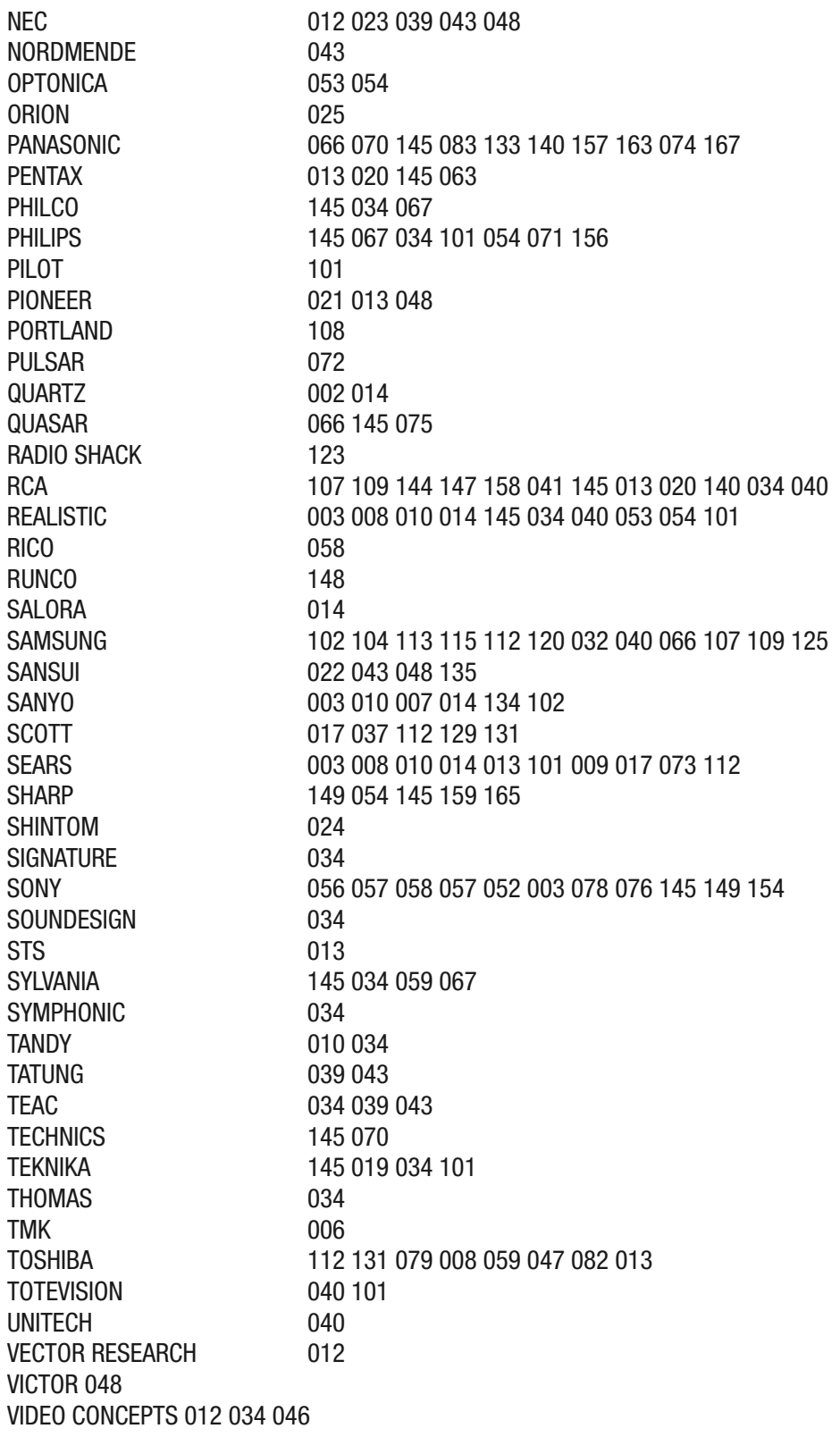

### **Video Cassette Recorders (VCR)** *continued*

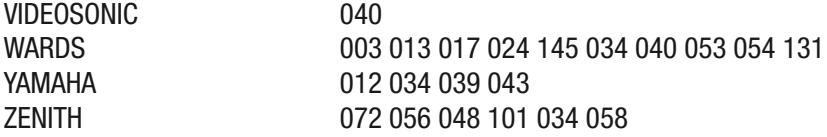

#### **VCR-TV/VCR Combos**

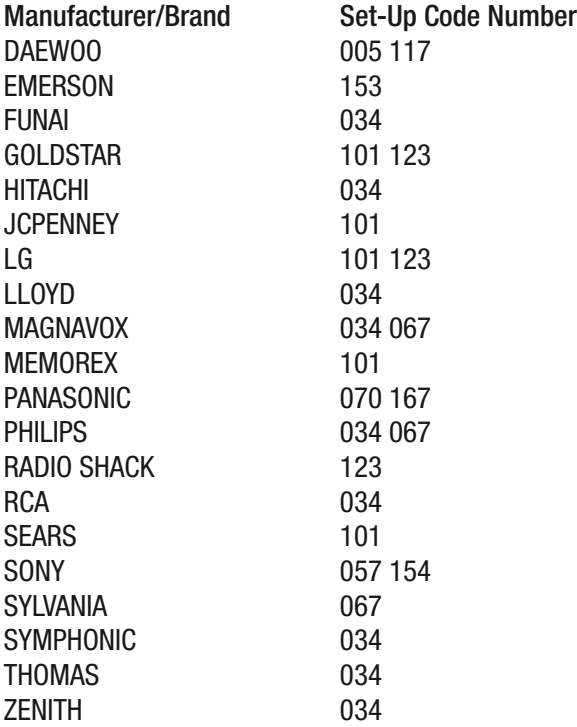

### **PVR, TIVO**

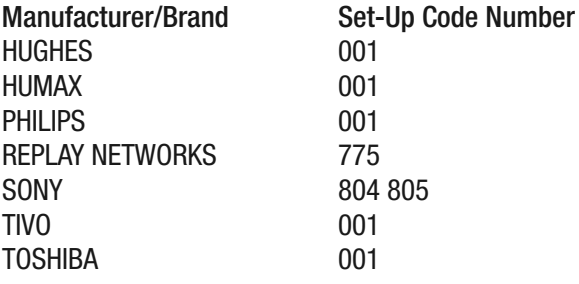

# **ProScaler** High Definition Video Processor **User's Manual**

#### **AUX – PC & iPod**

### Manufacturer/Brand Set-Up Code Number APPLE 401 412<br>BOSE 409 **BOSE** DLO 418 GRIFFIN 471<br>IPORT 419 **IPORT** KENSINGTON 406 SONACE 419 TEN TECHNOLOGY 401

#### **AUX – Media PC**

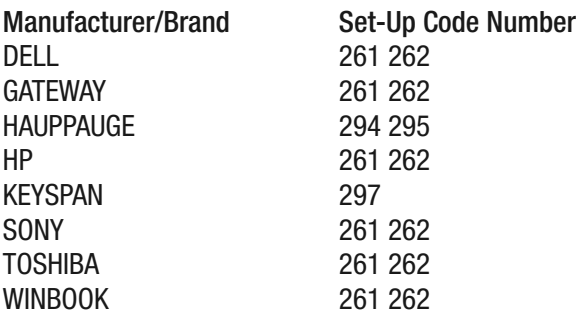

### **AUX – Gaming Systems**

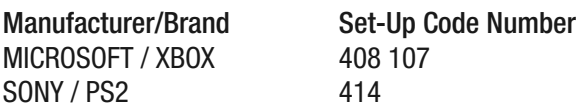

### **AUX – Lighting**

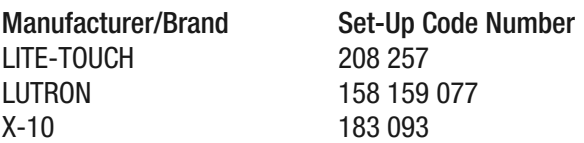

### **TV**

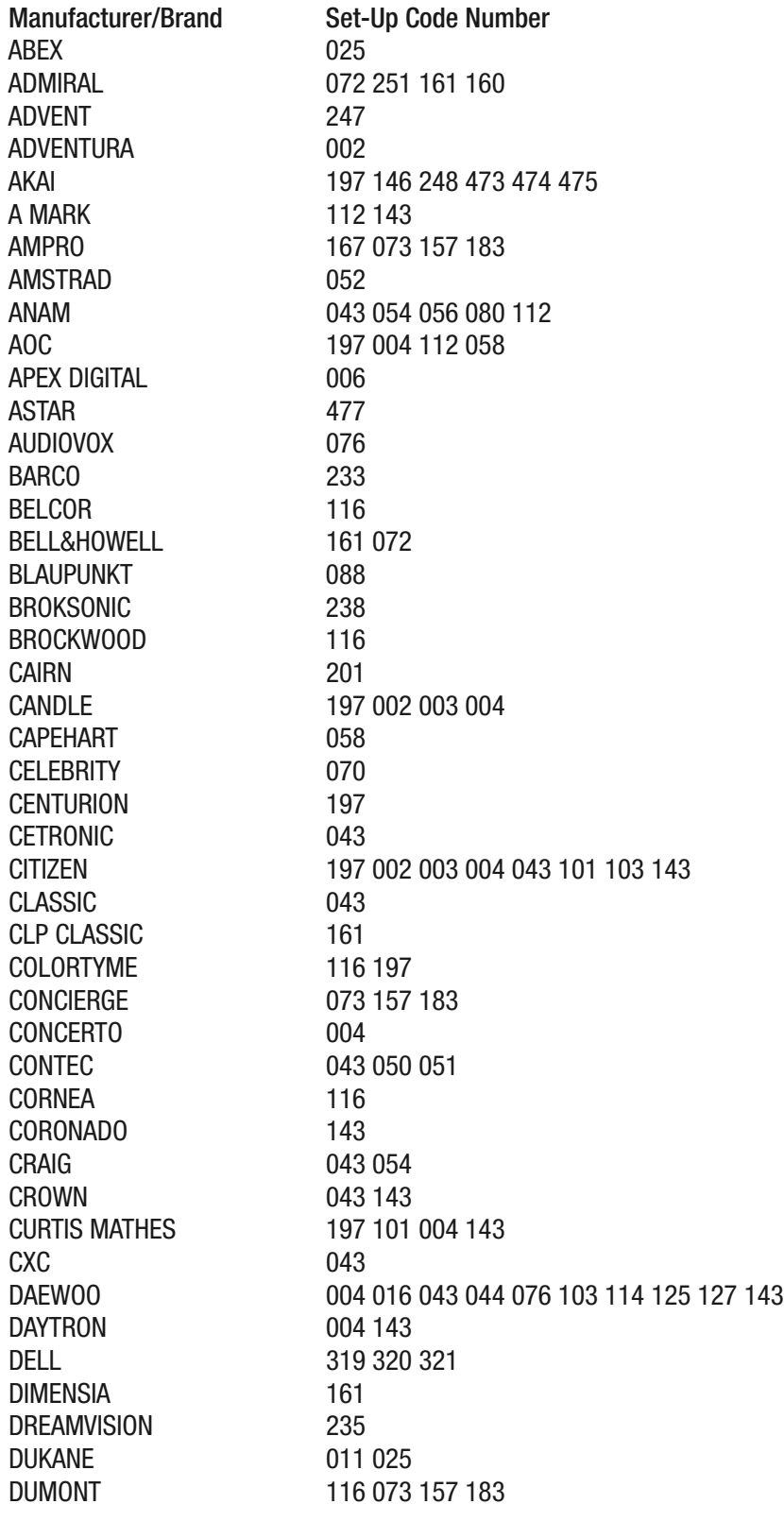

### **TV** *continued*

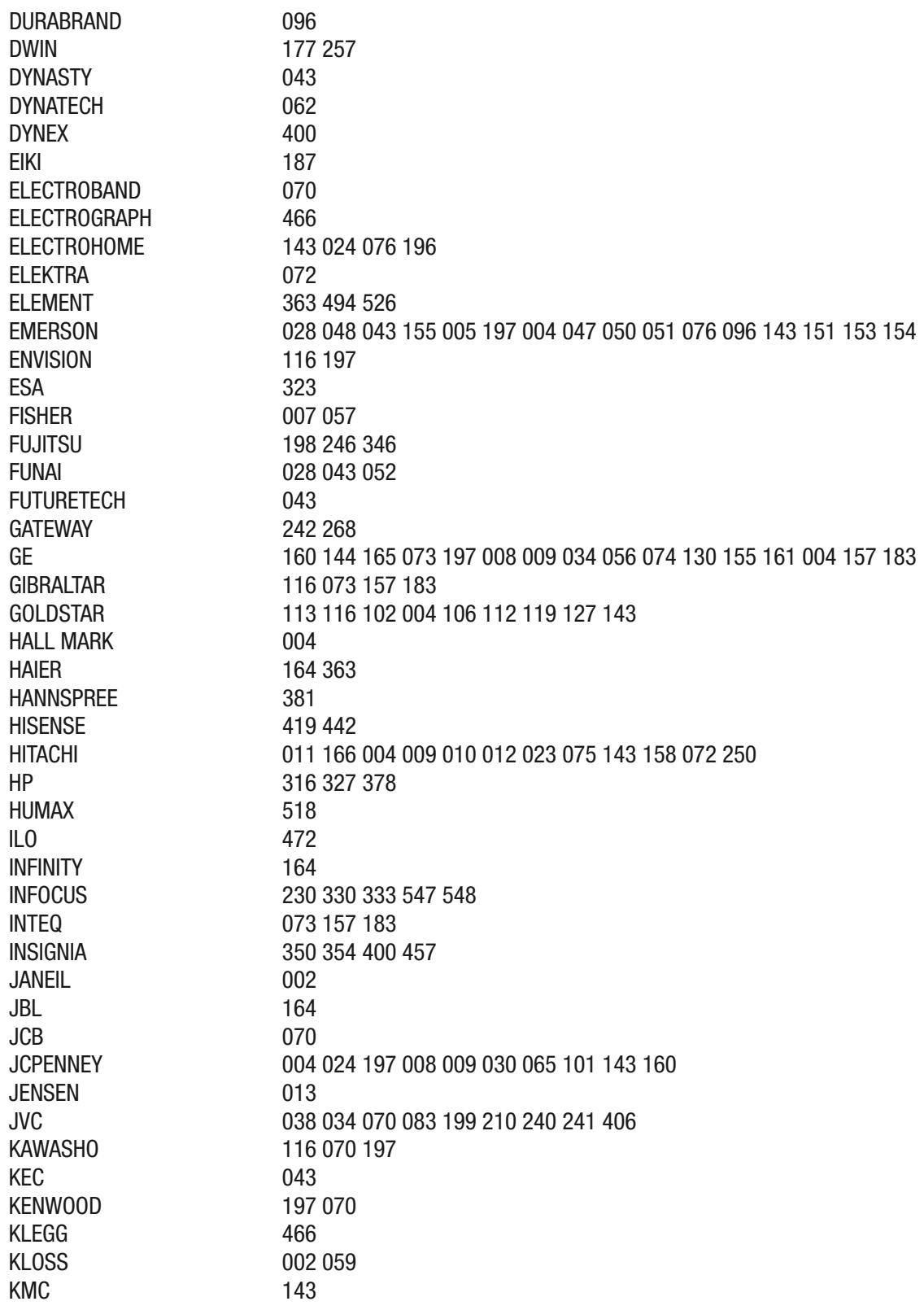

#### **TV** *continued*

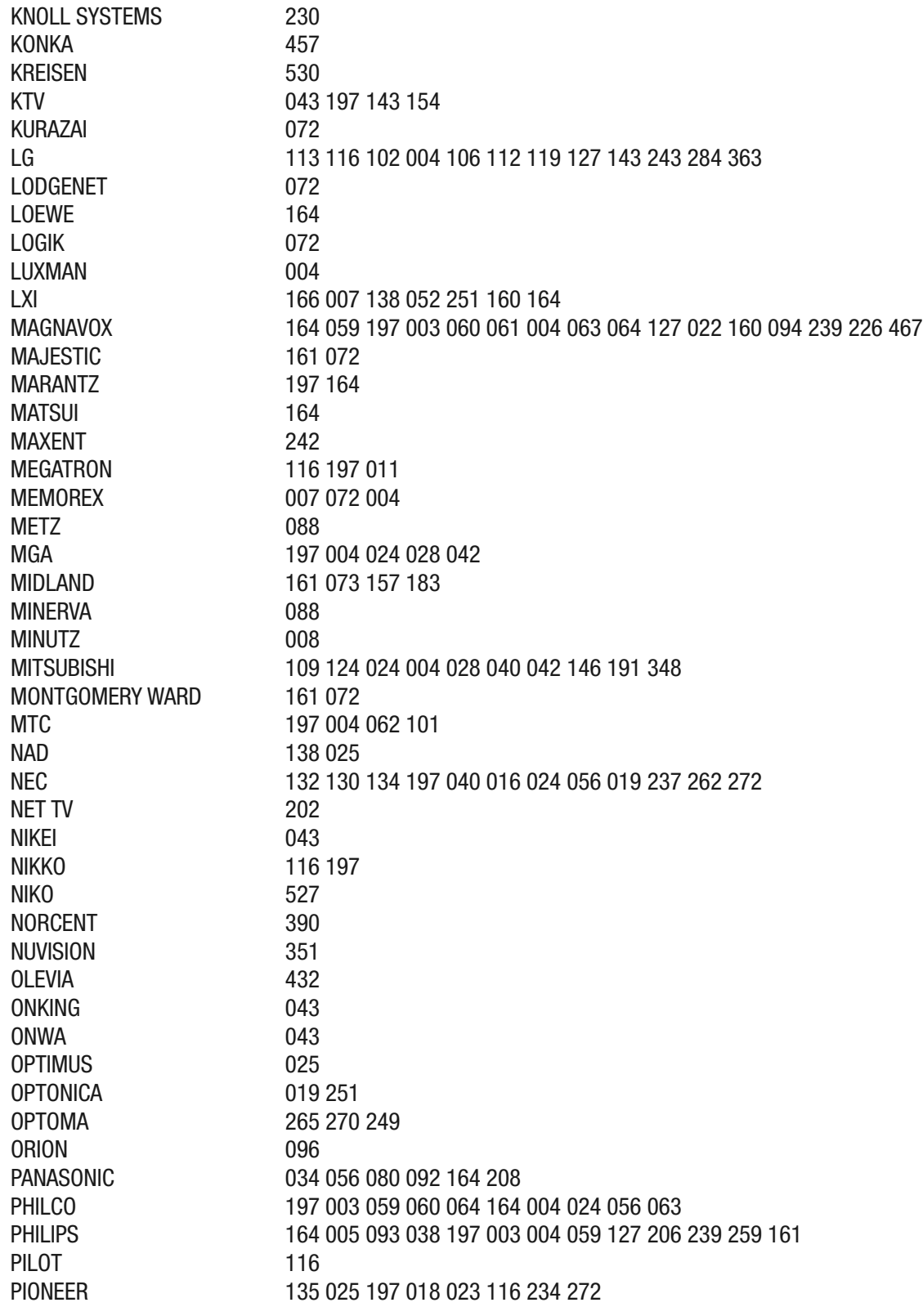

#### **TV** *continued*

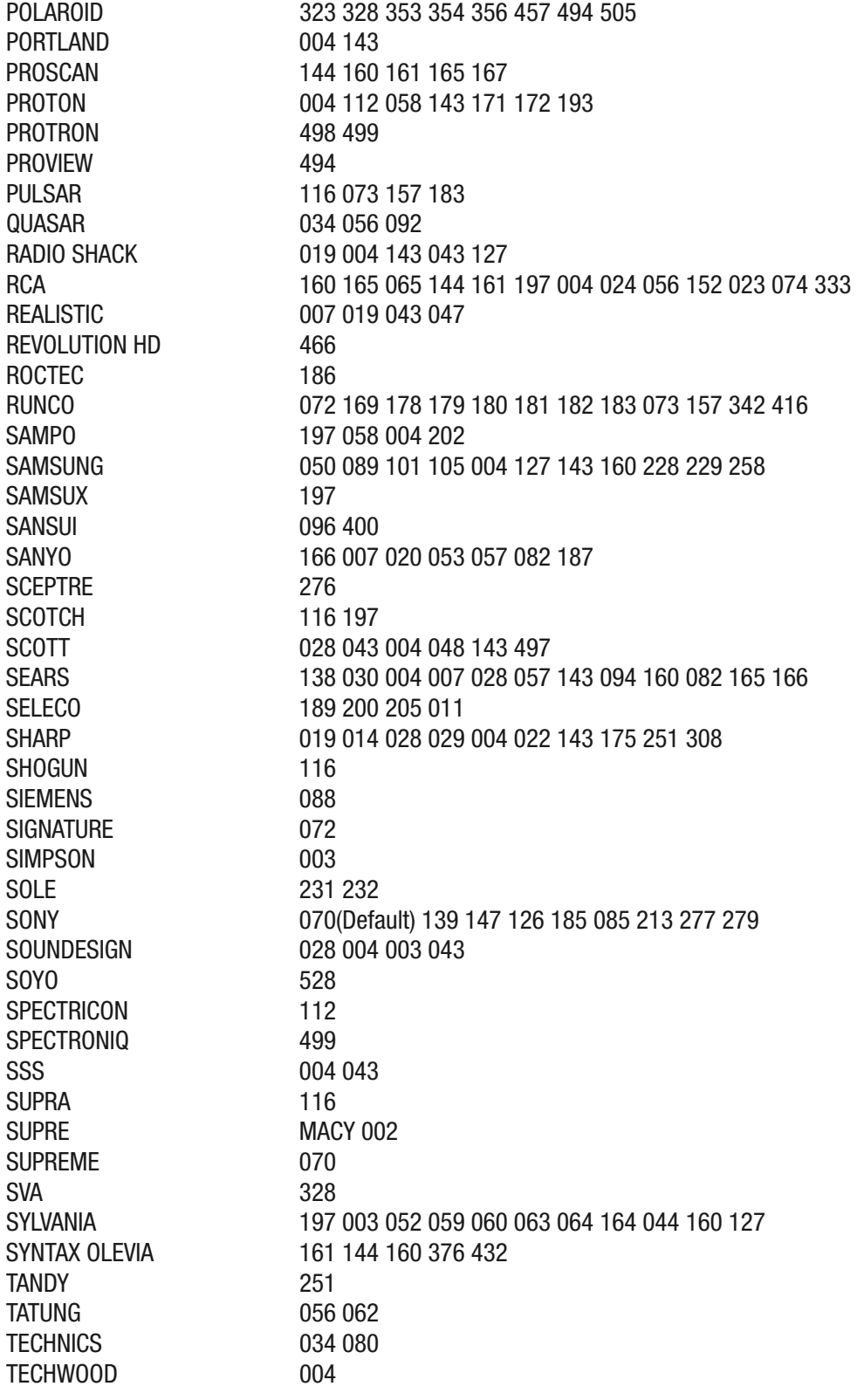

### **TV** *continued*

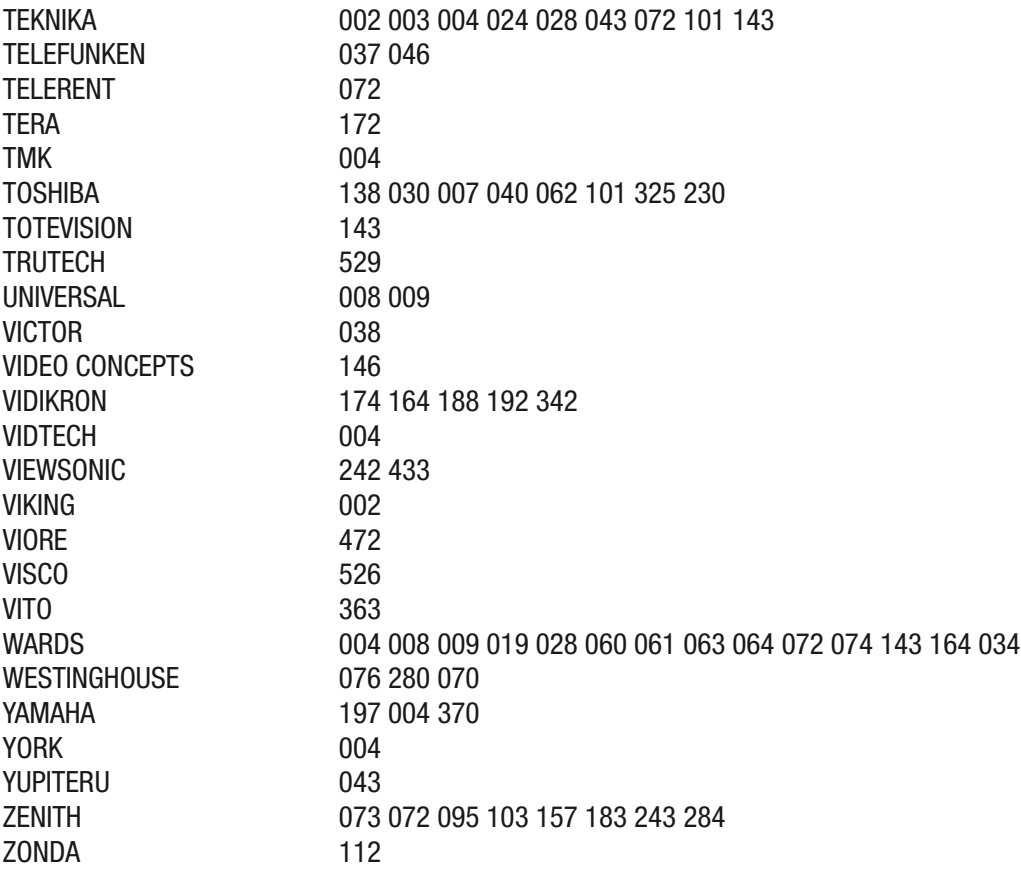

### **Cable Boxes**

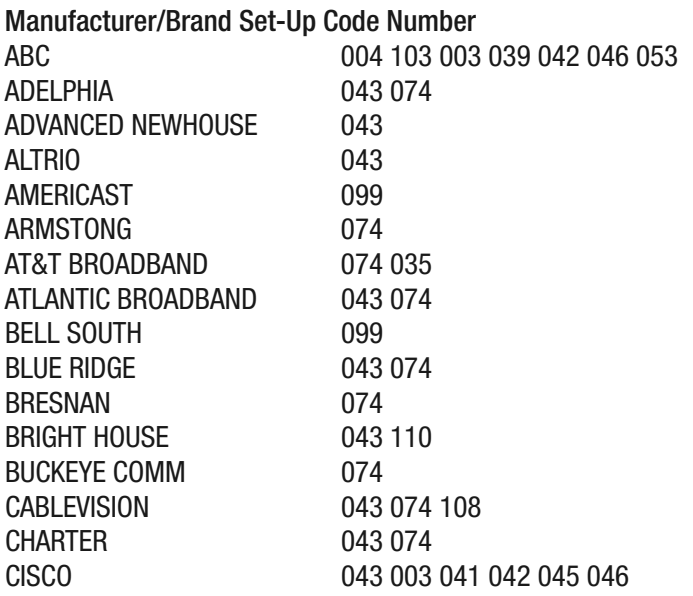

# **ProScaler** High Definition Video Processor **User's Manual**

#### **Cable Boxes** *continued*

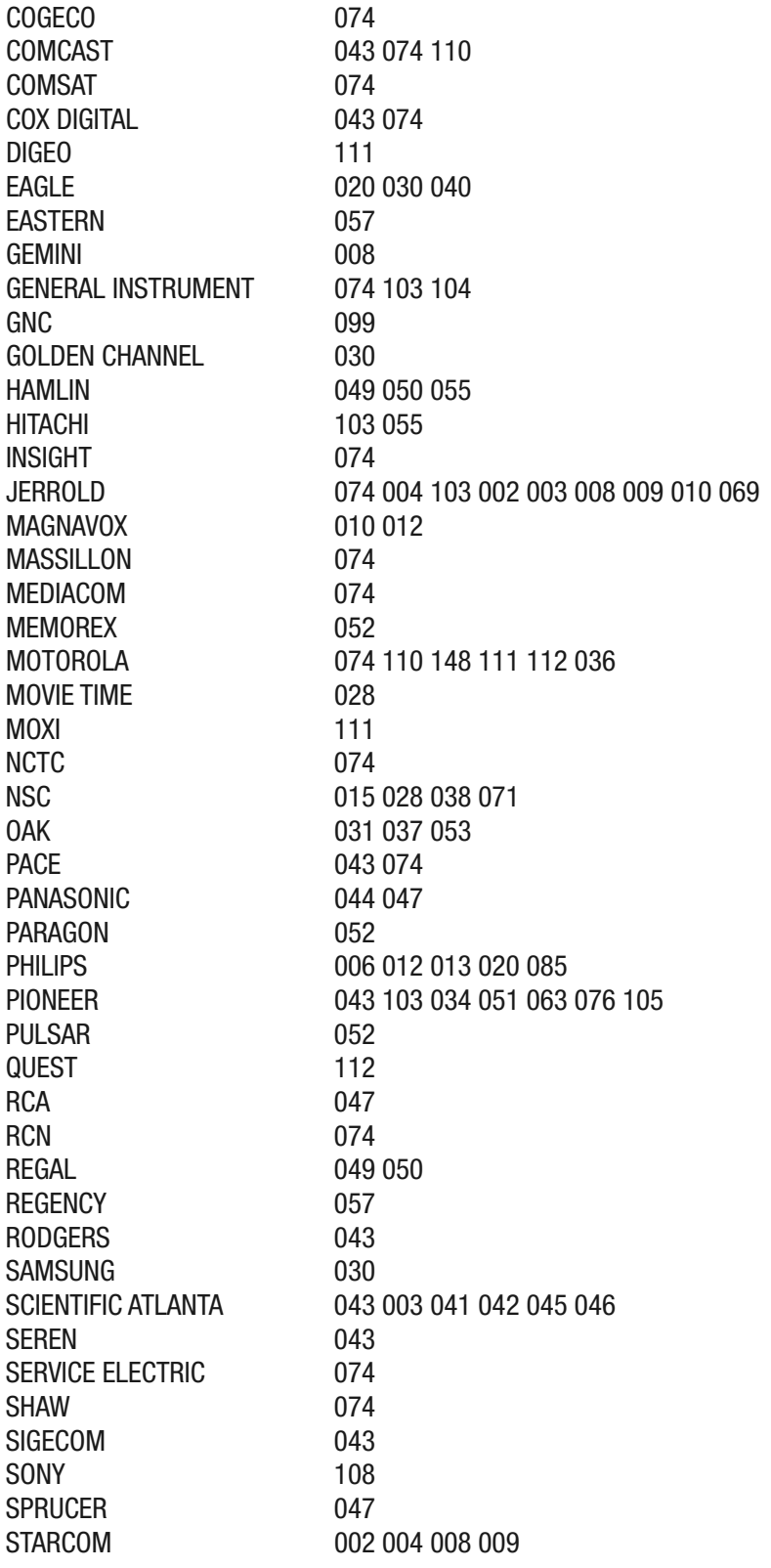

### **Cable Boxes** *continued*

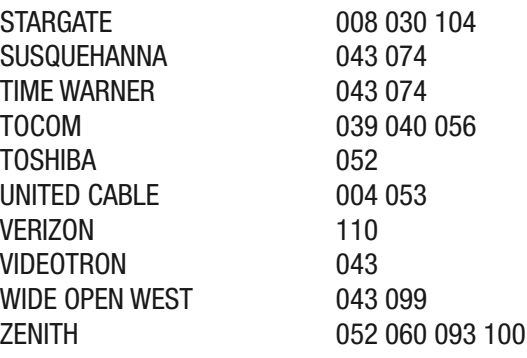

### **Satellite Boxes**

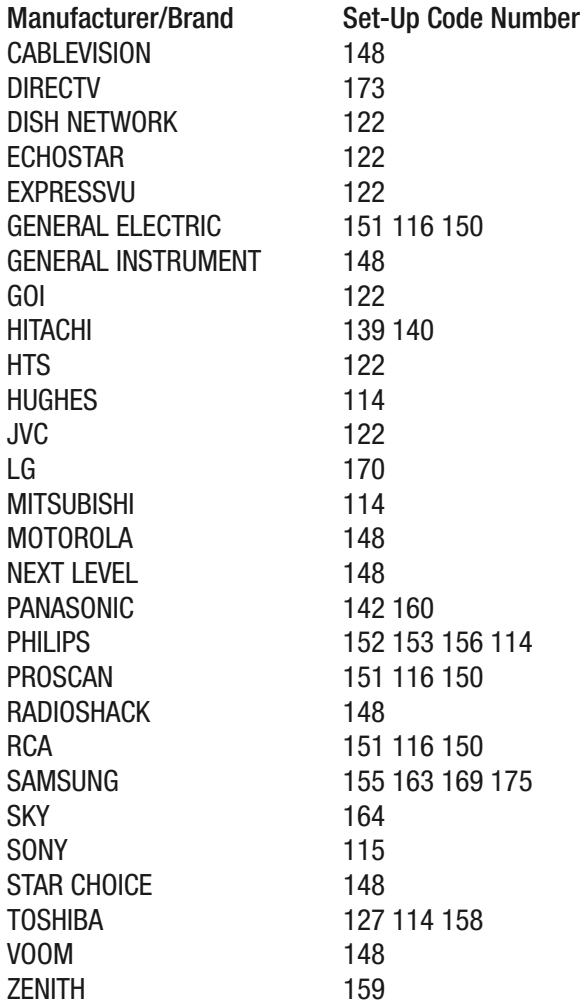

# **ProScaler** High Definition Video Processor **User's Manual**

### **DVD**

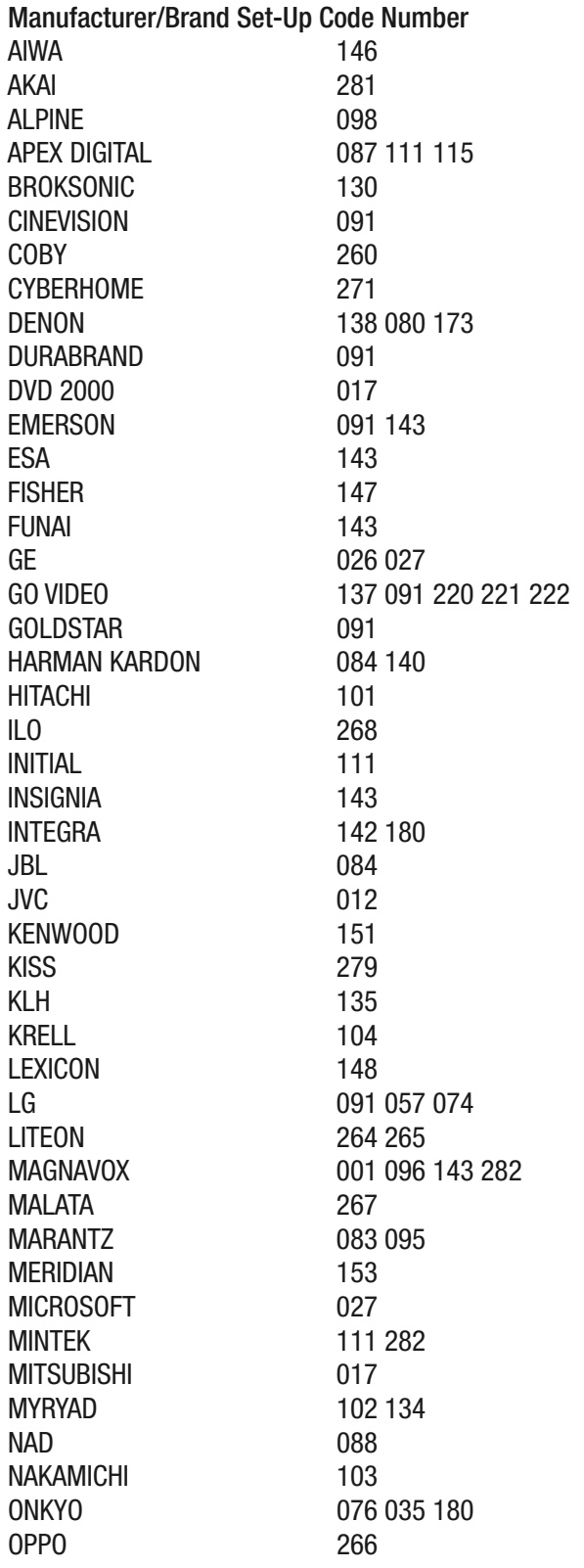

### **DVD** *continued*

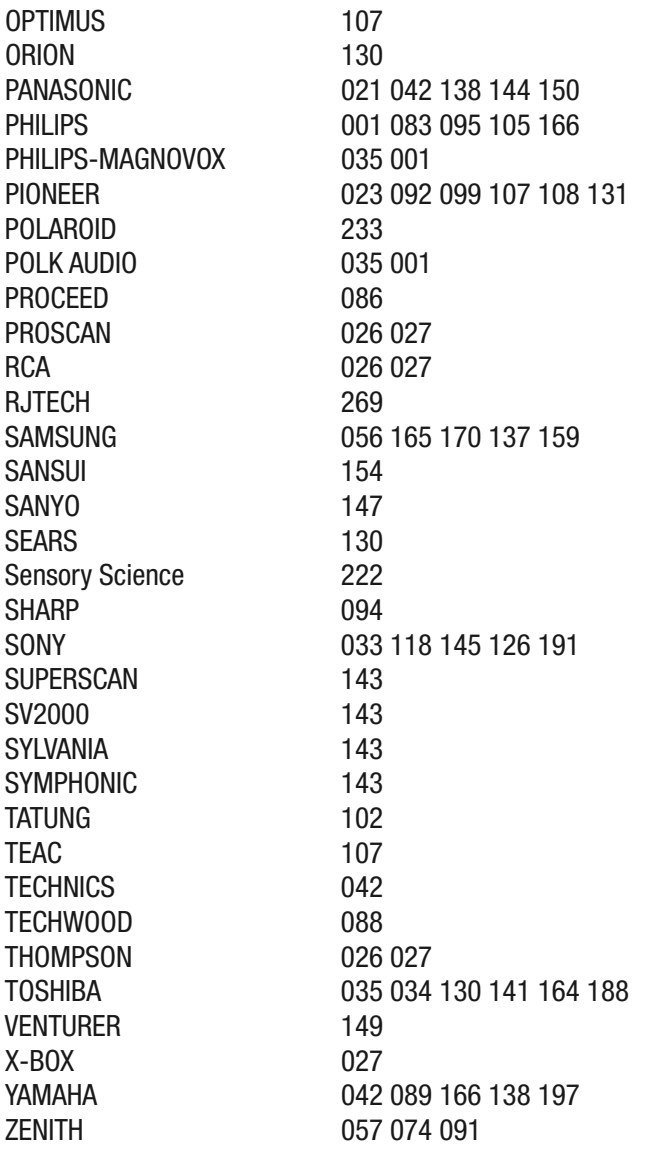

### **DVD Recorders**

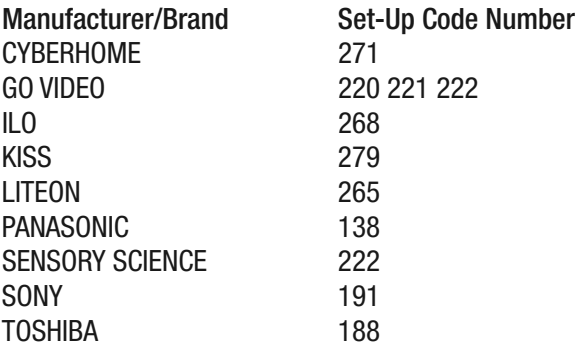

### **DVD-TV/DVD Combos**

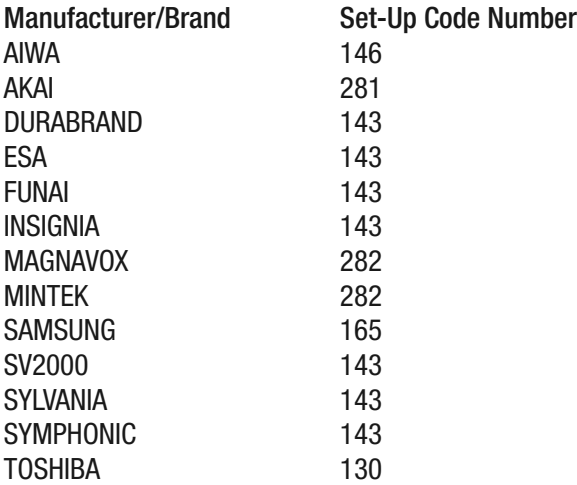

### **DVD-TV/DVD/VCR Combos**

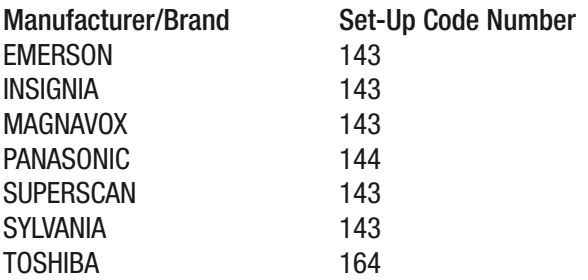

### **DVD-DVD/VCR Combos**

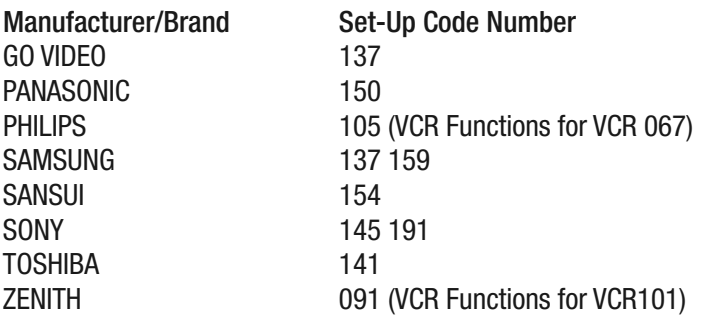

Distributed world wide by Sumiko 2431 Fifth St. Berkeley . CA 94710 Tel: 510.843.4500 . Fax: 510.843.7120

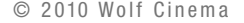

www.wolfcinema.com

OLF

C I N E M A

Download from Www.Somanuals.com. All Manuals Search And Download.

Free Manuals Download Website [http://myh66.com](http://myh66.com/) [http://usermanuals.us](http://usermanuals.us/) [http://www.somanuals.com](http://www.somanuals.com/) [http://www.4manuals.cc](http://www.4manuals.cc/) [http://www.manual-lib.com](http://www.manual-lib.com/) [http://www.404manual.com](http://www.404manual.com/) [http://www.luxmanual.com](http://www.luxmanual.com/) [http://aubethermostatmanual.com](http://aubethermostatmanual.com/) Golf course search by state [http://golfingnear.com](http://www.golfingnear.com/)

Email search by domain

[http://emailbydomain.com](http://emailbydomain.com/) Auto manuals search

[http://auto.somanuals.com](http://auto.somanuals.com/) TV manuals search

[http://tv.somanuals.com](http://tv.somanuals.com/)